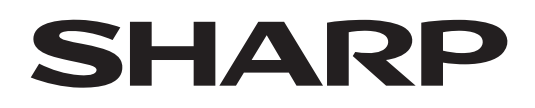

# **PN-LC862 PN-LC752 PN-LC652**

# **MONITOR LCD**

**INSTRUKCJA OBSŁUGI**

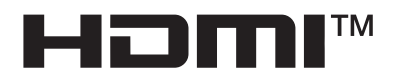

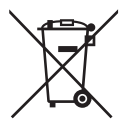

## **Informacje dotyczące usuwania zużytego urządzenia i baterii**

JEŚLI CHCĄ PAŃSTWO USUNĄĆ TO URZĄDZENIE LUB JEGO BATERIE, PROSIMY NIE UŻYWAĆ ZWYKŁYCH POJEMNIKÓW NA ŚMIECI! NIE WOLNO WRZUCAĆ ICH DO OGNIA!

Zużyty sprzęt elektryczny i elektroniczny oraz baterie należy usuwać ODDZIELNIE, zgodnie z wymogami prawa. Usunięcie produktu w sposób przyjazny dla środowiska zapewni poddanie materiałów recyklingowi, a tym samym zmniejszy ilość składowanych odpadów. Ponieważ produkt zawiera niebezpieczne substancje, NIEZGODNE Z PRAWEM USUNIECIE PRODUKTU może być szkodliwe dla zdrowia ludzkiego i środowiska! ZUŻYTY SPRZĘT należy przekazać do lokalnego, zazwyczaj komunalnego, punktu zbiórki odpadów.

Przed tą czynnością należy wyjąć z urządzenia baterie. ZUŻYTE BATERIE należy oddać do punktu zbiórki baterii; zazwyczaj znajduje się on w miejscu, w którym sprzedawane są nowe baterie.

W przypadku wątpliwości należy skontaktować się ze sprzedawcą urządzenia lub władzami lokalnymi w celu uzyskania informacji o prawidłowej metodzie pozbycia się zużytych baterii i zużytego sprzętu.

DOTYCZY UŻYTKOWNIKÓW W KRAJACH UNII EUROPEJSKIEJ I NIEKTÓRYCH INNYCH KRAJACH; NA PRZYKŁAD W NORWEGII I W SZWAJCARII: Obowiązujące przepisy nakładają obowiązek zwracania zużytego sprzętu i baterii do wyznaczonych punktów zbiórki odpadów.

Przypomina o tym ten symbol, umieszczony na sprzęcie elektrycznym i elektronicznym oraz bateriach (lub opakowaniu)! Jeśli poniżej symbolu znajduje się oznaczenie "Hg" lub "Pb", oznacza to, że bateria zawiera śladowe ilości rtęci (Hg) lub ołowiu (Pb).

PRYWATNE GOSPODARSTWA DOMOWE są zobowiązane do zwrotu zużytego sprzętu i baterii do istniejących punktów zbiórki odpadów. Zużyte baterie można zwrócić w miejscu, w którym są sprzedawane. Ich zwrot jest bezpłatny. Jeśli sprzęt używany jest do CELÓW BIZNESOWYCH, należy skontaktować się z dealerem firmy SHARP, który poinformuje o możliwości zwrotu wyrobu. Być może będą Państwo musieli ponieść koszty zwrotu produktu. Produkty niewielkich rozmiarów (i w małej liczbie) można zwrócić do lokalnych punktów zbiórki odpadów. W Hiszpanii: W celu uzyskania informacji na temat zwrotu zużytego sprzętu należy skontaktować się z punktem zbiórki odpadów lub z lokalnymi władzami.

# **WAŻNE INFORMACJE**

**OSTROŻNIE:** WYSTAWIANIE PRODUKTU NA DZIAŁANIE DESZCZU I WILGOCI MOŻE SPOWODOWAĆ POŻAR LUB PORAŻENIE PRADEM.

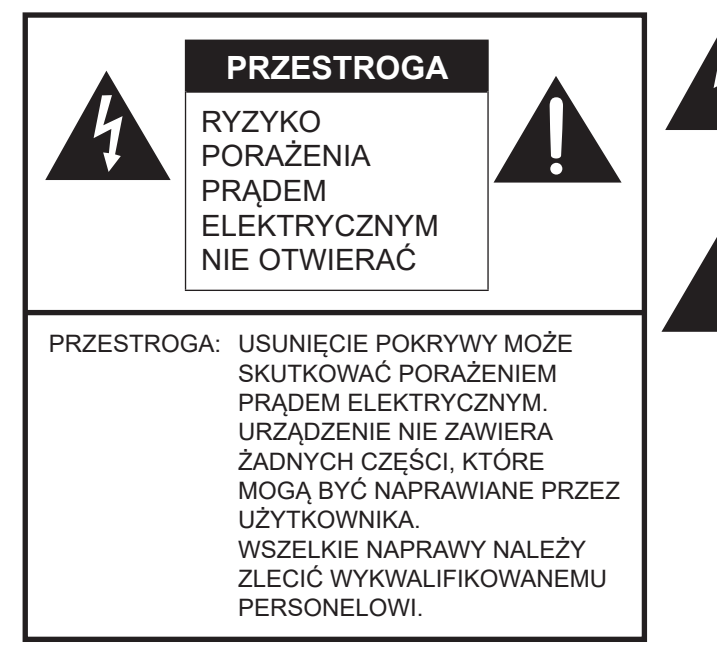

Symbol błyskawicy ze strzałką umieszczony w trójkącie ostrzega użytkownika o obecności niezaizolowanego "niebezpiecznego napięcia" wewnątrz obudowy produktu, które to napięcie może przyjmować wartość stwarzającą ryzyko porażenia prądem elektrycznym.

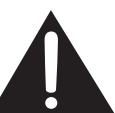

Symbol wykrzyknika umieszczony w trójkącie informuje użytkownika o ważnych instrukcjach obsługi i konserwacji (naprawy) znajdujących się w dokumentacji dołączonej do produktu.

Zgodnie z przepisami dyrektywy EMC do poniższych złączy należy podłączać wyłącznie kable ekranowe: port USB, złącze wejściowe Mini AV, złącze wejściowe HDMI, złącze wyjściowe HDMI, złącze wejściowe D-sub, złącze wejściowe DisplayPort, złącze wejściowe RS-232C, porty USB typu C oraz złącze TOUCH PANEL.

## **SZANOWNY KLIENCIE FIRMY SHARP**

Dziekujemy za zakup ekranu LCD firmy SHARP. Aby zapewnić bezpieczne i bezproblemowe działanie produktu przez wiele lat, prosimy zapoznać się ze środkami ostrożności przed rozpoczęciem korzystania z produktu.

# **ŚRODKI OSTROŻNOŚCI**

Mimo że prąd elektryczny jest niezwykle przydatny, przy nieprawidłowym postępowaniu może doprowadzić do odniesienia obrażeń lub uszkodzenia mienia. Produkt został zaprojektowany i wytworzony z zachowaniem najwyższych norm bezpieczeństwa. Mimo to w wyniku jego nieprawidłowej obsługi może dojść do porażenia prądem elektrycznym i/lub pożaru. Aby uniknąć potencjalnego zagrożenia, podczas montażu, obsługi i czyszczenia produktu stosuj się do poniższych instrukcji. Aby zapewnić bezpieczeństwo i długi czas eksploatacji produktu LCD, zanim zaczniesz korzystać z produktu, uważnie zapoznaj się z poniższymi środkami ostrożności.

- 1. Przeczytaj instrukcje przed rozpoczęciem korzystania z produktu zapoznaj się ze zrozumieniem ze wszystkimi instrukcjami obsługi.
- 2. Przechowuj niniejszy dokument w bezpiecznym miejscu umieść instrukcję bezpieczeństwa i obsługi w bezpiecznym miejscu, aby móc z niej skorzystać w przyszłości.
- 3. Przestrzegaj ostrzeżeń ściśle stosuj się do ostrzeżeń umieszczonych na produkcie i w instrukcji.
- 4. Przestrzegaj instrukcji stosuj się do wszystkich wytycznych w zakresie obsługi.
- 5. Czyszczenie przed przystąpieniem do czyszczenia produktu odłącz kabel zasilający od gniazda zasilania. Czyść produkt suchą ściereczką. Nie stosuj substancji czyszczących w płynie ani w aerozolu. Ściereczka musi być czysta — brudna może uszkodzić produkt.
- 6. Urządzenia dodatkowe nie używaj urządzeń dodatkowych innych niż te zalecane przez producenta. Korzystanie z innych urządzeń dodatkowych może doprowadzić do wypadku.
- 7. Woda i wilgoć nie korzystaj z produktu w pobliżu wody. Nie montuj produktu w miejscu, w którym może zostać zachlapany wodą. Uważaj na urządzenia, z których odprowadzana jest woda, takie jak klimatyzatory.
- 8. Wentylacja odpowietrzniki i inne otwory w obudowie pełnią funkcję wentylacyjną. Nie zakrywaj i nie blokuj odpowietrzników ani otworów ponieważ niewystarczająca wentylacja może skutkować przegrzaniem i/lub spowodować przedwczesne zużycie produktu. Nie ustawiaj produktu na kanapie, dywanie, ani innych podobnych powierzchniach, które mogą zablokować otwory wentylacyjne. Nie umieszczaj produktu w ciasnych miejscach np. na regale lub półce, chyba że zadbano o odpowiednie otwory wentylacyjne/jest to zgodne z zaleceniami producenta.
- 9. Zabezpieczenie kabla zasilającego kable zasilające poprowadź w taki sposób, aby nikt na nich nie stawał ani nie stawiał żadnych przedmiotów.
- 10. Ekran wykonany jest ze szkła. Z tego powodu może pęknąć w wyniku upuszczenia lub uderzenia produktu. Zachowaj ostrożność, aby nie zranić się fragmentami szkła, jeśli dojdzie do pęknięcia ekranu.
- 11. Przeciążenie nie przeciążaj gniazdek zasilania ani przedłużaczy. Przeciążenie może doprowadzić do pożaru lub porażenia prądem elektrycznym.
- 12. Przenikanie przedmiotów i płynów nie wkładaj żadnych przedmiotów do wnętrza produktu przez odpowietrzniki lub inne otwory. Produkt znajduje się pod napięciem i włożenie do niego jakiegokolwiek przedmiotu może spowodować porażenie prądem elektrycznym i/lub zwarcie części wewnętrznych.

Z tego samego powodu nie dopuść do rozlania wody lub innych płynów na urządzenie.

- 13. Naprawy nie podejmuj samodzielnych prób naprawy urządzenia. Zdjęcie pokryw wiąże się z narażeniem na wysokie napięcie i inne niebezpieczne oddziaływania. Zleć naprawę wykwalifikowanemu pracownikowi serwisu.
- 14. Naprawa w razie wystąpienia dowolnej z poniższych sytuacji odłącz kabel zasilający od gniazdka i wezwij
	- wykwalifikowanego pracownika serwisu, który dokona naprawy.
	- a. Uszkodzony kabel zasilający lub wtyczka.
	- b. Rozlanie płynów na urządzenie lub przeniknięcie obcych przedmiotów do wnętrza urządzenia.
	- c. Narażenie produktu na działanie deszczu lub wody.
	- d. Nieprawidłowe i niezgodnie z niniejszą instrukcją działanie urządzenia.
	- Nie dotykaj elementów sterujących innych niż opisane w instrukcji obsługi. Nieprawidłowa regulacja przeprowadzona niezgodnie z instrukcją obsługi może doprowadzić do powstania uszkodzeń, które często wiążą się z koniecznością obszernej regulacji przez wykwalifikowanego technika.
	- e. Upuszczenie lub uszkodzenie produktu.
	- f. Wyświetlanie nieprawidłowego obrazu przez produkt. Odbiegający od normy obraz wskazuje, że produkt wymaga naprawy.
- 15. Części zamienne jeśli produkt wymaga wymiany części, upewnij się, że pracownik serwisu używa części zamiennych zatwierdzonych przez producenta lub części o tych samych parametrach i charakterystyce co części oryginalne. Użycie niezatwierdzonych części może doprowadzić do pożaru, porażenia prądem elektrycznym lub wystąpienia innego zagrożenia.
- 16. Kontrole bezpieczeństwa po zakończeniu naprawy lub konserwacji poproś pracownika serwisu o przeprowadzenie kontroli bezpieczeństwa, aby upewnić się, że produkt znajduje się we właściwym stanie technicznym.
- 17. Montaż na ścianie w przypadku montażu produktu na ścianie stosuj się do wytycznych określonych przez producenta produktu.
- 18. Źródła ciepła nie używaj produktu w pobliżu źródeł ciepła, takich jak grzejniki, kaloryfery, piece czy inne urządzenia generujące ciepło (w tym wzmacniacze).

# **ŚRODKI OSTROŻNOŚCI (CD.)**

- 19. Baterie niewłaściwe korzystanie z baterii może prowadzić do ich wybuchu albo zapłonu. Rozlana bateria może spowodować korozję urządzenia, pobrudzić ci ręce i zniszczyć ubranie. Jeśli chcesz uniknąć tego rodzaju problemów, zastosuj się do poniższych wskazówek:
	- Używaj wyłącznie rekomendowanych baterii.
	- Wkładając baterie zwracaj uwagę na to, gdzie powinien znaleźć się plus (+) i minus (-).
	- Nie łącz ze sobą starych i nowych baterii.
	- Nie łącz ze sobą baterii różnych typów. Mimo jednakowego kształtu napięcie znamionowe baterii różnych producentów może się różnić.
	- Natychmiast wymieniaj wyczerpane baterie na nowe.
	- Jeśli pilot nie będzie używany przez dłuższy czas, wyjmij z niego baterie.
	- Jeśli płyn z nieszczelnych baterii dostanie się na skórę lub ubranie, natychmiast spłucz go dokładnie wodą. W razie kontaktu z oczami przepłucz oczy, unikając pocierania ich, i natychmiast poszukaj pomocy lekarskiej. Jeśli płyn z nieszczelnych baterii dostanie się do oczu lub na odzież, może spowodować podrażnienia skóry lub uszkodzenie oczu.
- 20. Korzystanie z monitora nie może powodować poważnego ryzyka ani niebezpieczeństwa, które mogłoby skutkować śmiercią, obrażeniami, ciężkim uszkodzeniem ciała czy innymi stratami, w tym reakcjami jądrowymi w elektrowni jądrowej, reakcjami systemu podtrzymywania życia czy wystrzeleniem pocisków w systemie uzbrojenia.
- 21. Nie dotykaj przez dłuższy czas tych części produktu, które się nagrzewają. W przeciwnym razie może dojść do oparzeń w niskiej temperaturze.
- 22. Nie modyfikuj produktu.

## **OSTRZEŻENIE:**

Urządzenie o budowie KLASY I należy podłączyć do gniazda z uziemieniem.

## **ZAGROŻENIE ZWIĄZANE ZE STABILNOŚCIĄ**

Jeśli monitor nie zostanie ustawiony w wystarczająco stabilnym miejscu, może spaść, powodując zagrożenie. Wielu obrażeń ciała, szczególnie dzieci, można uniknąć, podejmując proste środki ostrożności, np.:

- Używanie urządzeń mocujących, jak wsporniki do montażu ściennego zalecane przez producenta.
- Stawianie monitora wyłącznie na meblach, które mogą bezpiecznie unieść jego ciężar i stanowić dla niego bezpieczne podparcie.
- Dopilnowanie, by monitor nie wystawał za krawędź mebla, na którym stoi.
- Niestawianie monitora na wysokich meblach (jak kredens lub regał na książki) bez zamocowania zarówno mebla, jak i monitora, do odpowiedniej podpory.
- Niestawianie monitorów na tkaninach lub innych materiałach umieszczonych między podstawą monitora a powierzchnią mebla, na którym stoi monitor.
- Poinformowanie dzieci o zagrożeniach związanych ze wspinaniem się na meble w celu sięgnięcia do monitora lub jego elementów sterujących.
- To urządzenie nie jest przeznaczone do użytku w miejscach, w których istnieje duże prawdopodobieństwo przebywania dzieci bez opieki.

## **Ważne informacje dotyczące bezpieczeństwa dzieci**

- Nie pozwalaj dzieciom wspinać się na monitor ani bawić się monitorem.
- Nie umieszczaj monitora na meblach, których można użyć jako schodów, np. na komodach.
- Pamiętaj, że dzieci mogą podekscytować się podczas oglądania programu, zwłaszcza w przypadku monitorów wyświetlających bardzo realistyczny obraz. Umieść bądź zamontuj monitor w miejscu, w którym nie zostanie popchnięty, ściągnięty lub zrzucony.
- Poprowadź kable i przewody podłączone do monitora w taki sposób, aby nie mogły zostać pociągnięte lub chwycone przez zaciekawione dzieci.

# **WSKAZÓWKI I INSTRUKCJE BEZPIECZEŃSTWA**

- Kolorowy wyświetlacz TFT LCD zastosowany w tym monitorze został wykonany z użyciem wysoko precyzyjnych technologii. Mimo to na ekranie mogą być niewielkie punkty, w których piksele nie świecą wcale lub świecą się stale. Również przy spoglądaniu na ekran pod ostrym kątem kolory czy jasność mogą wydawać się nierównomierne. Nie jest to wada, ale powszechne zjawisko związane z matrycami LCD, niemające wpływu na pracę monitora.
- Nie wyświetlaj nieruchomego obrazu przez dłuższy czas, ponieważ wówczas na ekranie może pozostać obraz resztkowy.
- Nie pocieraj ekranu ani nie dotykaj go twardymi przedmiotami.
- Pamiętaj, że nasza firma nie ponosi odpowiedzialności za szkody powstałe w wyniku nieprawidłowego użytkowania produktu przez klienta lub jakąkolwiek stronę trzecią ani za jakiekolwiek nieprawidłowości lub uszkodzenia produktu powstałe podczas jego użytkowania, z wyjątkiem sytuacji, w których taka odpowiedzialność jest wymagana przepisami prawa.
- Ten monitor i jego akcesoria mogą zostać ulepszone bez wcześniejszego powiadomienia.
- Nie korzystaj z monitora przy wysokim zapyleniu i wilgotności, ani w warunkach, gdzie może mieć kontakt z olejem i parą. Nie korzystaj z tego produktu w środowisku, w którym występują substancje korodujące (dwutlenek siarki, siarkowodór, dwutlenek azotu, chlor, amoniak, ozon etc.), gdyż może to wywołać pożar.
- Upewnij się, że monitor nie ma kontaktu z wodą ani innymi płynami. Nie dopuść, by do wnętrza monitora dostały się przedmioty takie jak szpilki czy spinacze do papieru, gdyż może to spowodować pożar lub porażenie prądem.
- Nie umieszczaj monitora na niestabilnych przedmiotach ani w niebezpiecznych miejscach. Nie dopuszczaj do sytuacji, w których monitor jest narażony na silne wstrząsy bądź wibracje. Upadek albo przewrócenie monitora mogą go zniszczyć.
- Nie używaj monitora w pobliżu urządzeń grzewczych, ani w miejscach, w których istnieje prawdopodobieństwo wystąpienia wysokich temperatur ponieważ może to spowodować wytworzenie nadmiaru ciepła i pożar.
- Nie używaj monitora w miejscach, w których może być narażony na bezpośrednie działanie promieni słonecznych. Używając z monitora w miejscach bezpośredniego działania promieni słonecznych ryzykujesz deformacją obudowy lub awarią.
- Regularnie usuwaj kurz i zanieczyszczenia z otworów wentylacyjnych. Kurz gromadzący się w otworach wentylacyjnych lub wewnątrz monitora może doprowadzić do przegrzania się, pożaru lub usterki monitora. W celu wyczyszczenia wnętrza monitora skontaktuj się ze sprzedawcą lub autoryzowanym punktem serwisowym.
- Gniazdo zasilania musi znajdować się w pobliżu sprzętu i musi być łatwo dostępne.
- Przestrzegaj zalecanego czasu pracy ciągłej i warunków gwarancji.
- Produkt jest przystosowany do pracy ciągłej przez maksymalnie 16 godzin dziennie. Uszkodzenia powstałe w wyniku pracy więcej niż 16 godzin na dzień nie są objęte gwarancją.
- Nie dotykaj ekranu podczas włączania monitora, ponieważ może to spowodować nieprawidłowe działanie monitora. W takim przypadku wyłącz i ponownie włącz zasilanie monitora.
- Nie obsługuj ekranu przy użyciu twardych lub ostro zakończonych przedmiotów, takich jak paznokieć lub ołówek.
- Zależnie od używanej aplikacji rysik może nie działać.
- W przypadku konieczności podłączenia innego urządzenia USB do komputera, do którego podłączono panel dotykowy, nie podłączaj tego urządzenia do złącza przypisanego do panelu dotykowego. Złącze może nie działać prawidłowo.
- Aby zapewnić stabilność działania, raz dziennie ponownie uruchom ten monitor.

Jeśli tryb "Power save mode" <Tryb oszczędzania energii> jest włączony, wyłącz zasilanie.

Jeśli tryb "Power save mode" <Tryb oszczędzania energii> jest wyłączony, wyłącz zasilanie główne.

Ten monitor można uruchomić ponownie o określonej godzinie. (Zob. strona 52).

- Jeśli produkt nie będzie użytkowany prawidłowo, zostanie poddany działaniu elektryczności statycznej bądź zakłóceń elektromagnetycznych, działa nieprawidłowo lub został poddany naprawie, zapisane dane mogą zostać uszkodzone lub utracone.
- Zawsze wykonaj kopię zapasową danych na pamięci USB typu flash.
- Nie ponosimy żadnej odpowiedzialności za ochronę lub uszkodzenie zawartości pamięci wewnętrznej.

## **Kabel zasilający**

- Używaj wyłącznie kabla zasilającego dostarczonego wraz z monitorem.
- Nie niszcz kabla zasilającego, nie umieszczaj na nim ciężkich przedmiotów, nie rozciągaj go, ani nie zginaj. Nie podłączaj przedłużaczy. Uszkodzenie kabla może spowodować porażenie prądem.
- Nie używaj kabla zasilającego z gniazdkiem. Stosowanie przedłużaczy może doprowadzić do przegrzania, a w konsekwencji do pożaru.
- Nie wyjmuj wtyczki z gniazdka / nie wkładaj wtyczki do gniazdka mokrymi rękami – może to spowodować porażenie prądem.
- Odłącz kabel zasilający, jeśli nie jest używany przez dłuższy czas.
- Nie podejmuj prób naprawy kabla zasilającego, jeśli jest uszkodzony lub nie działa prawidłowo. Zleć naprawę autoryzowanemu serwisowi.

## **Sieć**

- W przypadku korzystania z sieci istnieje ryzyko kradzieży lub nielegalnego przejęcia przesyłanych danych. Aby uniknąć tego ryzyka, korzystaj z tego monitora w bezpiecznym środowisku sieciowym.

## **Zakres instrukcji**

- Microsoft i Windows są zarejestrowanymi znakami towarowymi Grupy Microsoft.
- Apple, Mac i macOS są znakami towarowymi firmy Apple Inc. zarejestrowanymi w Stanach Zjednoczonych i innych krajach.
- Terminy "HDMI" oraz "HDMI High-Definition Multimedia Interface", charakterystyczny kształt produktów HDMI (HDMI trade dress) oraz Logo HDMI stanowią znaki towarowe lub zastrzeżone znaki towarowe spółki HDMI Licensing Administrator, Inc.
- DisplayPort jest zarejestrowanym znakiem towarowym Video Electronics Standards Association.
- Google, Chrome OS i Android są znakami towarowymi lub zarejestrowanymi znakami towarowymi firmy Google LLC.
- Ethernet jest zarejestrowanym znakiem towarowym firmy Xerox Corporation.
- VESA jest zarejestrowanym znakiem towarowym lub znakiem towarowym Video Electronics Standards Association w Stanach Zjednoczonych i/lub innych krajach.
- Bluetooth jest zarejestrowanym znakiem towarowym firmy Bluetooth SIG, Inc.
- Arm i Cortex są zarejestrowanymi znakami towarowymi firmy Arm Limited (lub jej podmiotów zależnych) w Stanach Zjednoczonych i/lub innych krajach.
- Wszystkie pozostałe nazwy marek i produktów są znakami towarowymi lub zarejestrowanymi znakami towarowymi ich właścicieli.
- Ilustracje w niniejszej instrukcji mogą nie przedstawiać rzeczywistego produktu lub wyświetlacza.

## **Podświetlenie LED**

- Podświetlenie LED produktu ma ograniczoną żywotność. Jeśli obraz na ekranie jest ciemniejszy lub ekran nie włącza się, konieczna może być wymiana podświetlenia LED.
	- \* Podświetlenie LED jest specyficzne dla produktu i może być wymieniane wyłącznie przez autoryzowanego sprzedawcę lub punkt serwisowy. Celem uzyskania pomocy skontaktuj się z autoryzowanym sprzedawcą lub punktem serwisowym.

# **ŚRODKI OSTROŻNOŚCI ZWIĄZANE Z MONTAŻEM**

- Informacje dla sprzedawców i serwisantów produktów firmy SHARP znajdują się w części "Środki ostrożności związane z montażem (dla sprzedawców i serwisantów produktów firmy SHARP)". (Zob. strona 62.)
- Produkt przeznaczony jest do montażu wewnątrz pomieszczeń.
- Wymagany jest uchwyt montażowy zgodny ze specyfikacją VESA.
- Monitor jest ciężki, dlatego przed jego zamontowaniem, zdemontowaniem lub przeniesieniem skonsultuj się ze sprzedawcą.
- Montaż monitora na ścianie wymaga wiedzy i doświadczenia, dlatego powinien być przeprowadzany przez autoryzowanego sprzedawcę. Nie podejmuj prób samodzielnego zamontowania monitora. Nie ponosimy żadnej odpowiedzialności za wypadki i obrażenia wynikające z nieprawidłowego montażu lub nieprawidłowej obsługi monitora.
- Ten monitor zamontuj na powierzchni prostopadłej do poziomej powierzchni podstawy.
- Podczas przenoszenia monitora trzymaj mocno uchwyty lub części oznaczone na szaro na rysunku poniżej. Nie chwytaj za ekran lub tackę. W przeciwnym razie może dojść do uszkodzenia lub nieprawidłowego działania monitora bądź do odniesienia obrażeń.

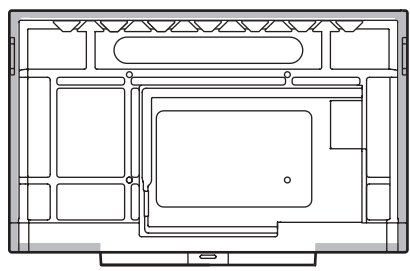

• Użytkuj ten monitor w temperaturze otoczenia od 5°C do 35°C Zapewnij wokół monitora odpowiednią przestrzeń, aby nie dopuścić do gromadzenia się ciepła wewnątrz urządzenia.

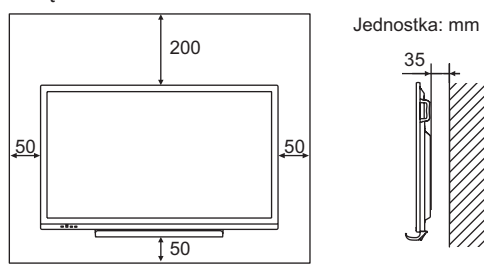

- Jeśli z jakiegokolwiek powodu, np. w przypadku montażu monitora w zabudowie lub montażu kilku monitorów jeden obok drugiego, zapewnienie odpowiedniej przestrzeni nie jest możliwe, lub jeśli temperatura otoczenia może wykraczać poza zakres od 5°C do 35°C, zamontuj wentylator lub zapewnij inny sposób utrzymywania temperatury otoczenia w wymaganym zakresie.
- W przypadku montażu dwóch lub większej liczby monitorów obok siebie zapewnij między nimi odstęp rzędu 5 mm, aby zapobiec oddziaływaniu naprężeń wynikających z rozszerzalności cieplnej na sąsiadujące ze sobą urządzenia lub konstrukcje.
- W przypadku korzystania z monitora z innymi urządzeniami zalecanymi przez firmę SHARP zakres temperatury może być inny. W takich przypadkach sprawdź zakres temperatury używanych urządzeń dodatkowych.
- Nie blokuj otworów wentylacyjnych. Jeśli temperatura wewnątrz monitora wzrośnie, może dojść do usterki.
- Nie umieszczaj monitora na urządzeniu wytwarzającym ciepło.
- Nie używaj produktu w miejscach narażonych na bezpośrednie oddziaływanie promieni słonecznych lub innych silnych źródeł światła. Ponieważ produkt wykorzystuje podczerwień, takie źródła światła mogą doprowadzić do wystąpienia usterki.
- W przypadku korzystania z kilku monitorów ustawionych blisko siebie upewnij się, że nadajniki/odbiorniki podczerwieni nie zakłócają nawzajem swojej pracy.

# **Spis treści**

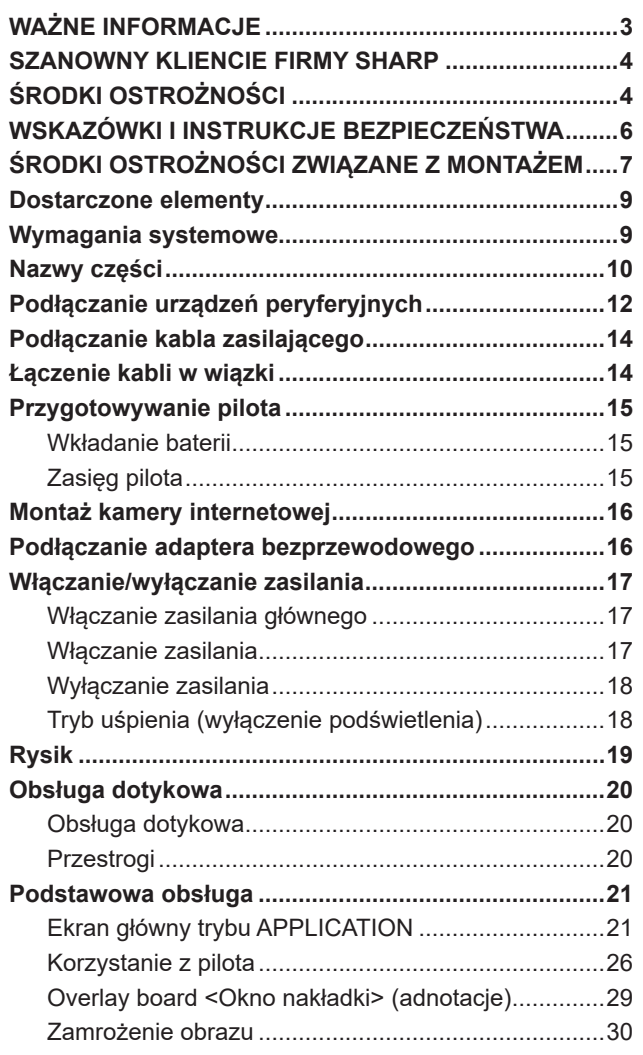

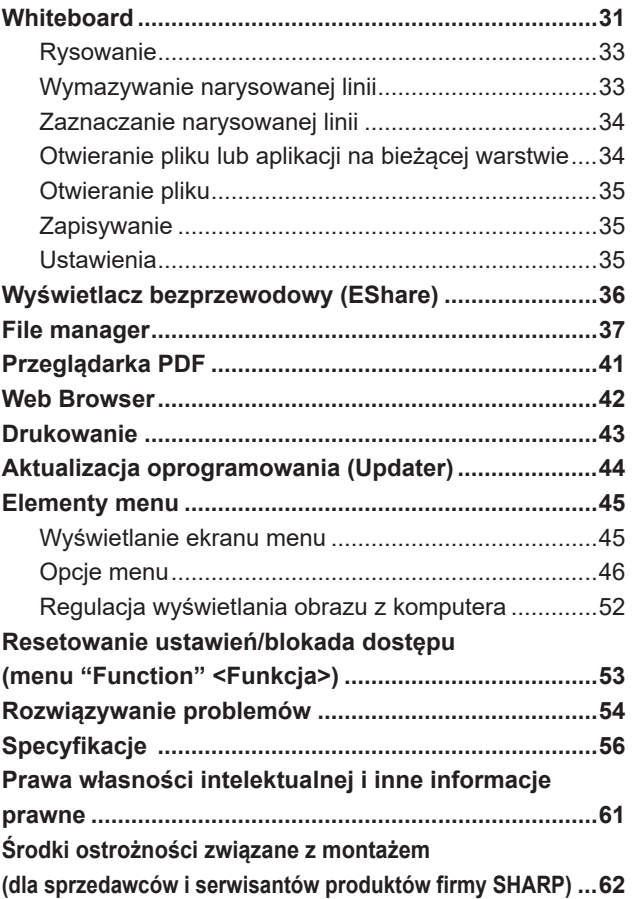

## **Dostarczone elementy**

W przypadku braku jakiegokolwiek elementu skontaktuj się ze sprzedawcą.

□ Monitor LCD: 1 Pilot: 1

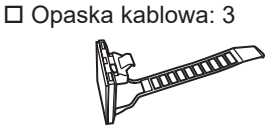

□ Kabel zasilający

- Baterie do pilota: 2
- Instrukcja konfiguracji: 1
- Rysik: 2
- Uchwyt kamery: 1
- Śruba do uchwytu kamery (M3x6): 1
- Śruba kamery (gwint calowy): 1

□ Tacka: 1

- Śruby do mocowania tacki (M3x8): 4
- □ Kabel USB: 1
- Adapter bezprzewodowy: 1

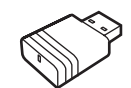

 Naklejka zakrywająca logo SHARP: 1 Umieść naklejkę na logo SHARP, aby je zakryć.

\* **Uwaga**: Nie wyrzucaj baterii z odpadami domowymi na ochronę środowiska. Postępuj zgodnie z wytycznymi odnośnie usuwania odpadów obowiązującymi w twojej okolicy.

# **Wymagania systemowe**

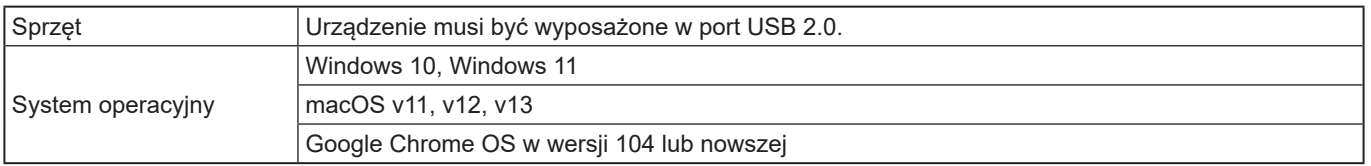

Aby korzystać z panelu dotykowego poprzez połączenie HDMI/D-sub/DisplayPort, podłącz ekran do komputera za pomocą dostarczonego kabla USB.

Panel dotykowy i rysik współpracują ze standardowymi sterownikami dowolnego systemu operacyjnego. W systemie Mac ekran można obsługiwać wyłącznie za pomocą myszy.

Możesz również pobrać program Information Display Downloader z poniższej strony.

https://www.sharp.eu/download-centre

Po zainstalowaniu programu Information Display Downloader możliwe będzie sprawdzanie i pobieranie najnowszej wersji oprogramowania.

Aby zainstalować oprogramowanie, zapoznaj się z jego instrukcją.

Information Display Downloader umożliwia również pobranie programów konfiguracyjnych Pen Software i Touch Viewing Software.

# **Nazwy części**

## n**Widok z przodu**

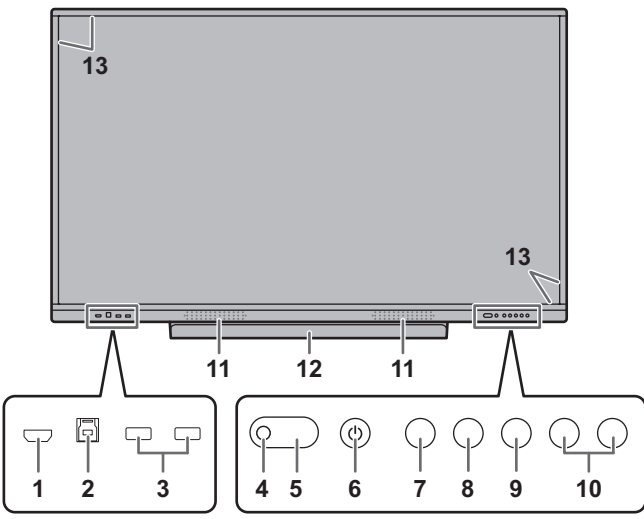

- **1. Złącze wejściowe HDMI1** (Zob. strona 12.)
- **2. Złącze TOUCH PANEL1 (pro panel dotykowy)** (Zob. strona 13.)
- **3. Port USB (zgodny ze standardem USB 3.0)** (Zob. strona 13.)
- **4. Czujnik pilota** (Zob. strona 15.)
- **5. Kontrolka LED zasilania** (Zob. strona 17.)
- **6. Przycisk POWER (ZASILANIE)** (Zob. strona 17.)
- **7. Przycisk HOME** (Zob. strona 21.)
- **8. Przycisk FREEZE** (Zob. strona 30.)
- **9. Przycisk INPUT (WEJŚCIE)** (Zob. strona 23.)
- **10. Przyciski VOLUME +/- (GŁOŚNOŚĆ +/-)** (Zob. strona 22.)
- **11. Głośniki**
- **12. Tacka**
- Nośność tacki wynosi 1 kg.
- **13. Nadajnik/odbiornik podczerwieni**

## n**Widok z tyłu**

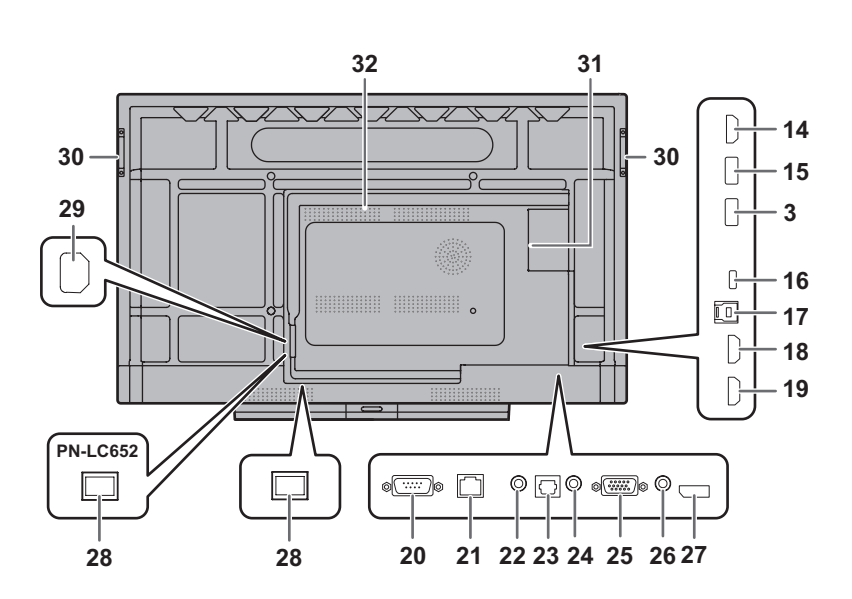

- **14. Złącze wyjściowe HDMI** (Zob. strona 13.)
- **15. Port USB dla trybu APPLICATION**
- **(zgodny ze standardem USB 3.0)** (Zob. strona 13.) **16. Port USB typu C** (Zob. strona 12.)
- **17. Złącze TOUCH PANEL2 (pro panel dotykowy)** (Zob. strona 13.)
- **18. Złącze wejściowe HDMI2** (Zob. strona 12.)
- **19. Złącze wejściowe HDMI3** (Zob. strona 12.)
- **20. Złącze wejściowe RS-232C** (Zob. strona 13.)
- **21. Złącze LAN** (Zob. strona 13.)
- **22. Złącze wyjściowe audio** (Zob. strona 13.)
- **23. Cyfrowe złącze wyjściowe audio (optyczne)** (Zob. strona 13.)
- **24. Złącze wejściowe audio** (Zob. strona 13.)
- **25. Złącze wejściowe D-sub** (Zob. strona 12.)
- **26. Złącze wejściowe Mini AV** (Zob. strona 12.)
- **27. Złącze wejściowe DisplayPort** (Zob. strona 12.)
- **28. Główny włącznik zasilania** (Zob. strona 17.)
- **29. Złącze wejściowe AC** (Zob. strona 14.)

**30. Uchwyty** (4 w modelu PN-LC862)

## **31. Gniazdo rozszerzeń**

Używane do podłączania opcjonalnych urządzeń celem rozszerzenia funkcji monitora. Obecność tego gniazda nie gwarantuje, że w przyszłości powstaną kompatybilne rozszerzenia sprzętowe.

W przypadku podłączenia komputera Windows do gniazda OPS ten monitor nie przejdzie w stan czuwania, tylko wyświetli ekran logowania Windows.

- \* Wyłączenie monitora przy module OPS znajdującym się w trybie uśpienia może spowodować nieprawidłowe działanie modułu OPS. W przypadku korzystania z modułu OPS nie wykonuj poniższych operacji lub ustawień.
- Przejście do trybu uśpienia.
- Wyłączenie monitora.
- **32. Otwory wentylacyjne**

## Przestroga

• W kwestiach związanych z podłączaniem/odłączaniem części opcjonalnych skontaktuj się ze sprzedawcą SHARP.

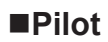

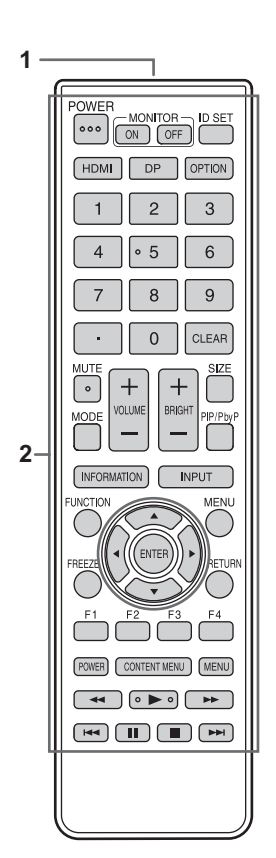

- **1. Nadajnik sygnału**
- **2. Przyciski obsługowe** (Zob. strona 26.)

# **Podłączanie urządzeń peryferyjnych**

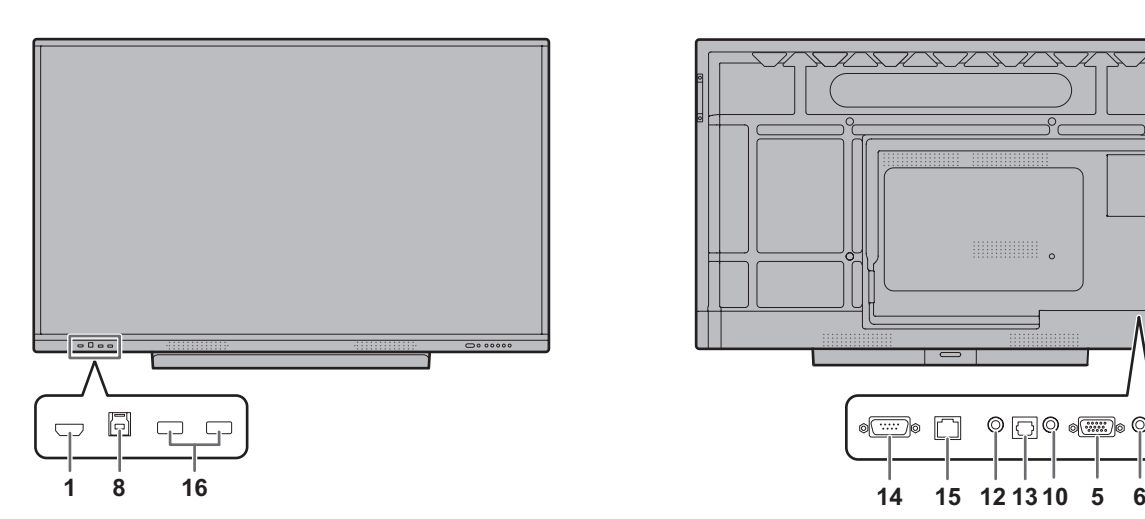

## Przestroga

- Przed podłączeniem/odłączeniem kabli wyłącz główny włącznik zasilania i wyjmij wtyczkę z gniazdka. Zapoznaj się z instrukcją podłączanego urządzenia.
- Podczas podłączania kabli uważaj, aby nie pomylić złączy wejściowych z wyjściowymi. Przypadkowa zamiana kabli podłączonych do złączy wejściowych i wyjściowych może spowodować nieprawidłowe działanie monitora oraz inne problemy.
- Nie używaj kabli z uszkodzonymi lub odkształconymi wtykami. Korzystanie z takich kabli może powodować nieprawidłowe działanie monitora.

## WSKAZÓWKI

- Nie gwarantujemy, że wszystkie podłączone urządzenia będą obsługiwane.
- Przy pierwszym wyświetleniu ekranu komputera podłączonego przez złącze D-SUB lub po zmianie ustawień komputera użyj funkcji automatycznej regulacji ekranu. W tym celu wybierz opcję "Auto" <Automatycznie> w menu "Input" <Wejście>.
- Jeśli wyjście audio odtwarzacza jest podłączone bezpośrednio do głośników lub urządzenia zewnętrznego, obraz wideo na monitorze może być opóźniony względem dźwięku.

Aby prawidłowo odtwarzać dźwięk przez ten monitor, podłącz odtwarzacz do wejścia audio monitora, a wyjście audio monitora podłącz do głośników lub urządzeń zewnętrznych.

• Głośniki liniowe (podłączone do złącza wyjściowego audio), głośniki USB i głośniki Bluetooth nie mogą być używane jednocześnie.

Podłączaj tylko jeden rodzaj głośników naraz.

Złącze TOUCH PANEL to złącze USB 3.0 typu B. Mimo że kształt złącza jest inny, do złącza TOUCH PANEL można podłączyć dostarczony kabel USB (USB 2.0 typu B).

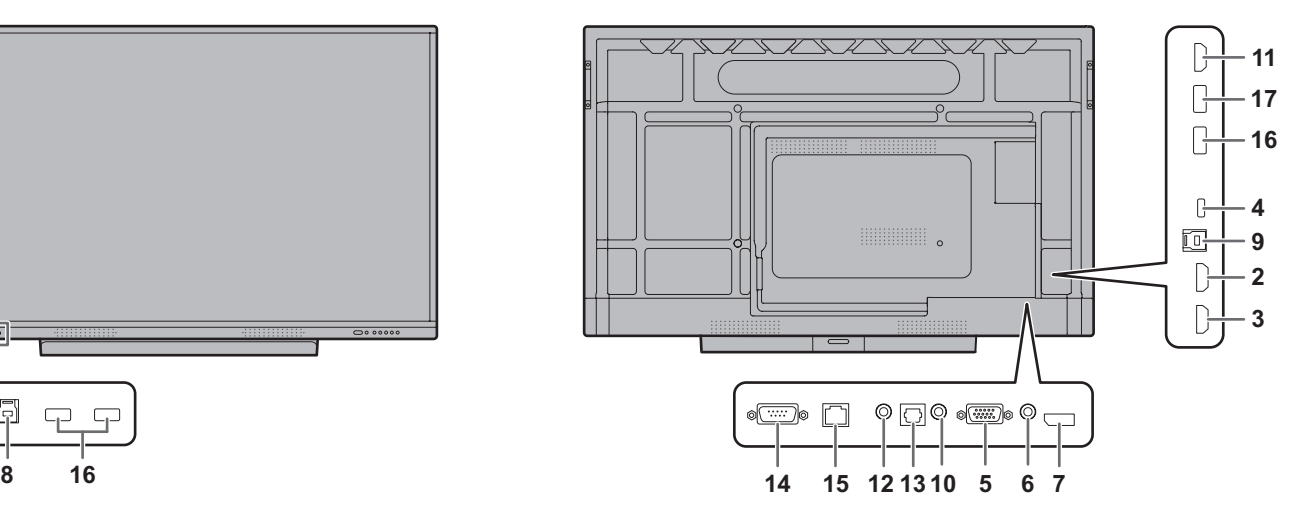

- **1. Złącze wejściowe HDMI1**
- **2. Złącze wejściowe HDMI2**
- Używaj dostępnego w sklepach kabla HDMI (zgodnego ze standardem HDMI) obsługującego standard 4K.
- **3. Złącze wejściowe HDMI3 (z obsługą ARC)**
- Używaj dostępnego w sklepach kabla HDMI (zgodnego ze standardem HDMI) obsługującego standard 4K. Do podłączania urządzeń ARC używaj kabla obsługującego dużą liczbę kanałów ARC.

## **4. Port USB typu C**

- Do podłączania komputera używaj dostępnego w sklepach kabla USB (typ C, zgody ze standardem USB).
- Do monitora możesz podłączyć urządzenia obsługujące tryb DisplayPort Alternate Mode. Do zasilania podłączonych urządzeń niezbędny jest kabel obsługujący standard Power Delivery.
- Do ładowania w standardzie USB Power Delivery 65 W używaj kabla o natężeniu znamionowym 5 A. W przypadku kabli o natężeniu znamionowym 3 A moc ładowania jest ograniczona do 60 W.
- Zabezpiecz kabel USB typu C (dostępny w sklepach) za pomocą dostarczonej opaski kablowej (zob. strona 14). Podczas mocowania kabla USB typu C uważaj, aby nie wywierać na niego żadnych naprężeń. Nie zginaj nadmiernie kabla USB typu C.
- Nie ma potrzeby podłączania kabla USB do złącza TOUCH PANEL.
- W przypadku zmiany trybu wejściowego na USB-C ten monitor będzie rozpoznawany przez podłączony komputer.
- **5. Złącze wejściowe D-sub**
- **6. Złącze wejściowe Mini AV**
- Kabel przejściowy należy zakupić osobno.

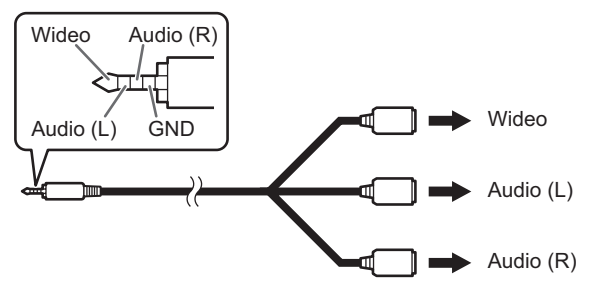

- **7. Złącze wejściowe DisplayPort**
- Używaj dostępnego w sklepach kabla DisplayPort (zgodnego ze standardem DisplayPort) obsługującego standard 4K.

## **Podłączanie urządzeń peryferyjnych**

## **8. Złącze TOUCH PANEL1**

• Aby korzystać z panelu dotykowego do obsługi komputera podłączonego do złącza wejściowego HDMI1, podłącz panel dotykowy do komputera za pomocą kabla USB (USB 2.0 typu B lub USB 3.0 typu B).

## **9. Złącze TOUCH PANEL2**

• Aby korzystać z panelu dotykowego do obsługi komputera podłączonego do złącza wejściowego wideo znajdującego się z tyłu monitora, podłącz panel dotykowy do komputera za pomocą kabla USB (USB 2.0 typu B lub USB 3.0 typu B).

## **10. Złącze wejściowe audio**

• Użyj bezrezystancyjnego kabla audio.

## **11. Złącze wyjściowe HDMI**

- Obraz wyświetlany na tym monitorze i sygnał wyjściowy audio z tego monitora można przesłać do urządzenia zewnętrznego.
- Używaj dostępnego w sklepach kabla HDMI (zgodnego ze standardem HDMI) obsługującego standard 4K.
- Przesłanie zaszyfrowanego i chronionego prawami autorskimi sygnału wideo nie jest możliwe.
- W przypadku przesyłania ekranu w trybie APPLICATION urządzenie zewnętrzne musi obsługiwać standard HDCP.

## **12. Złącze wyjściowe audio**

- Umożliwia wysyłanie dźwięku z monitora.
- Dźwięk wyjściowy może różnić się zależnie od wybranego trybu wejściowego.
- Zmiana ustawień opcji "Bass" <Tony niskie>, "Treble" <Tony wysokie> i "Balance" <Balans> w podmenu "Audio" <Dźwięk> menu "General" <Ogólne> nie jest możliwa.

## **13. Cyfrowe złącze wyjściowe audio (optyczne)**

- Umożliwia wysyłanie dźwięku z monitora.
- Używaj dostępnego w sklepach kabla cyfrowego audio.
- Dźwięk wyjściowy może różnić się zależnie od wybranego trybu wejściowego.

## **14. Złącze wejściowe RS-232C**

• Aby obsługiwać monitor z poziomu komputera, podłącz dostępny w sklepach prosty kabel RS-232 do złączy monitora i komputera.

Więcej informacji znajduje się w instrukcji dostępnej na poniższej stronie internetowej.

https://www.sharp.eu/download-centre

## **15. Złącze LAN**

- Do podłączenia monitora do sieci użyj dostępnego w sklepach kabla LAN.
- Ten monitor można obsługiwać przez sieć z poziomu komputera podłączonego do tej samej sieci. Więcej informacji znajduje się w instrukcji dostępnej na poniższej stronie internetowej.

https://www.sharp.eu/download-centre

## **16. Port USB (zgodny ze standardem USB 3.0, typ A)**

- Jeśli wybrano tryb wejściowy HDMI1, port USB może być wykorzystywany przez komputer podłączony do złącza TOUCH PANEL1.
- Gdy tryb wejścia to HDMI2, HDMI3, DisplayPort, D-SUB lub Video, port USB może być wykorzystywany przez komputer podłączony do terminala TOUCH PANEL2.
- Gdy tryb wejścia to USB-C, port USB może być wykorzystywany przez komputer podłączony do portu USB typu C.
- Jeśli wybrano tryb wejściowy APPLICATION, port USB może być wykorzystywany tylko w trybie APPLICATION.
- Jeśli wybrano tryb wejściowy OPS, port USB może być wykorzystywany przez komputer podłączony do gniazda rozszerzeń.
- Jeśli do złącza USB podłączona jest pamięć USB typu flash, nie zmieniaj trybu wejściowego. W przeciwnym razie dane w pamięci USB typu flash mogą zostać uszkodzone. Tryb wejściowy zmieniaj po odłączeniu pamięci USB typu flash. Aby zapisać dane w pamięci USB typu flash, podłącz pamięć USB typu flash do portu USB w trybie APPLICATION (zob. poniżej).
- **17. Port USB trybu APPLICATION (zgodny ze standardem USB 3.0, typ A)**
- Port USB może być wykorzystywany w trybie APPLICATION. (Połączenie USB nie zmienia się nawet w przypadku zmiany trybu wejściowego).
- Do tego portu podłączaj adapter bezprzewodowy (w zestawie). (Zob. strona 16.)

## ■**Port USB w trybie APPLICATION**

• Podłącz urządzenie USB (pamięć, klawiatura, mysz), które ma być wykorzystywane w trybie APPLICATION. **Obsługiwane pamięci USB typu flash**

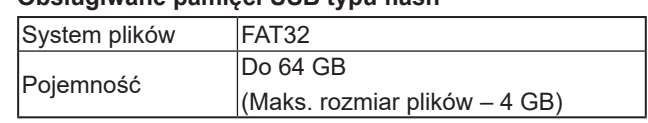

- Korzystanie z zaszyfrowanych lub zabezpieczonych pamięci USB typu flash nie jest możliwe.
- Używaj pamięci USB typu flash o kształcie dopasowanym do portu USB. Niektóre pamięci USB typu flash mają kształt uniemożliwiający ich umieszczenie w porcie monitora. Nie wciskaj pamięci USB typu flash na siłę. Może to spowodować uszkodzenie złącza lub usterkę.

## WSKAZÓWKI

• Możesz uniemożliwić korzystanie z pamięci USB typu flash w monitorze. (Zob. strona 51.)

## n**Wyjmowanie pamięci USB typu flash**

- **1. Uruchom "File Manager". (Zob. strona 37.)**
- **2. Wybierz pamięć USB typu flash do wyjęcia i dotknij .**

## WSKAZÓWKI

• Wskazówki dotyczące wyjmowania pamięci USB typu flash podłączoną do komputera znajdują się w instrukcji obsługi komputera.

# **Podłączanie kabla zasilającego**

## Przestroga

- Używaj wyłącznie kabla zasilającego dostarczonego wraz z monitorem.
- **1. Wyłącz główny włącznik zasilania.**
- **2. Podłącz kabel zasilający (w zestawie) do złącza wejściowego AC.**
- **3. Podłącz kabel zasilający (w zestawie) do gniazdka.**

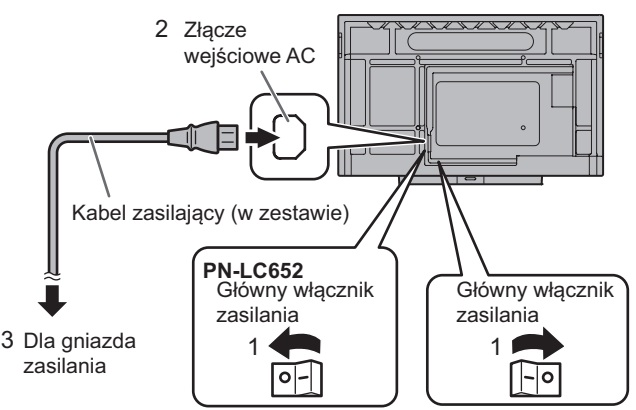

## WSKAZÓWKI

• Zabezpiecz kabel zasilający (w zestawie) za pomocą dostarczonej opaski kablowej. Kabel zasilający zabezpiecz tak, aby na złącze kabla zasilającego nie oddziaływały żadne naprężenia. Nie zginaj nadmiernie kabla zasilającego.

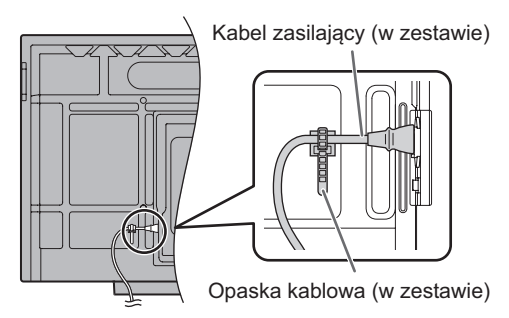

# **Łączenie kabli w wiązki**

Dostarczone wraz z monitorem opaski kablowe służą do mocowania kabla zasilającego i innych kabli z tyłu monitora.

Zamocuj dostarczone opaski kablowe do płaskiej powierzchni, z której wcześniej usunięto kurz i zanieczyszczenia. Nie mocuj opaski do otworów wentylacyjnych.

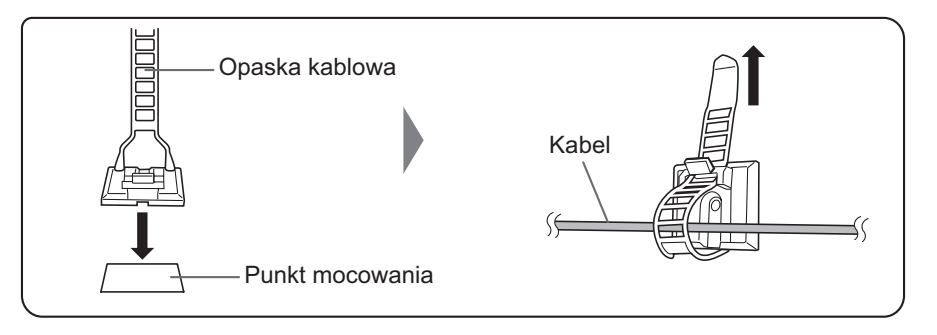

## **Wkładanie baterii**

**1. Umieść palec na części oznaczonej symbolem ▲, a następnie zsuń pokrywę.**

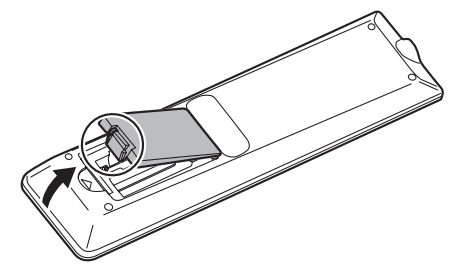

- **2. Sprawdź rysunek z ułożeniem baterii w komorze i umieść baterie (R03 lub LR03 (rozmiar "AAA") x 2) z prawidłowo zorientowanymi biegunami plus (+) i minus (-).**
- **3. Zamknij pokrywę.**

## WSKAZÓWKI

- Wyczerpane baterie wymieniaj na nowe (dostępne w sklepach).
- Dostarczone z monitorem baterie wyczerpują się szybciej, zależnie od sposobu przechowywania.
- Jeśli pilot nie będzie używany przez dłuższy czas, wyjmij z niego baterie.
- Używaj wyłącznie baterii manganowych lub alkalicznych.

## **Zasięg pilota**

Zasięg pilota wynosi około 5 m przy odchyleniu o ok. 10° w górę/dół/lewo/prawo od środka czujnika podczerwieni.

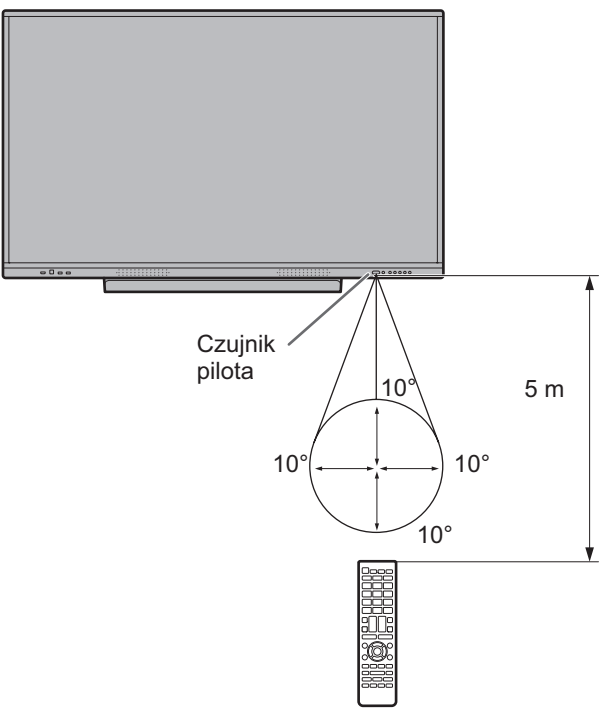

- Nie upuszczaj pilota ani nie stawaj na pilocie. Może to doprowadzić do wystąpienia usterki.
- Nie narażaj pilota na kontakt z płynami ani nie umieszczaj go w miejscu o wysokiej wilgotności.
- Pilot może nie działać prawidłowo, jeśli zostanie narażony na bezpośrednie działanie promieni słonecznych lub silnego źródła światła.
- Obiekty znajdujące się między monitorem a pilotem mogą uniemożliwić prawidłowe działanie pilota.
- Baterie wymieniaj, jak tylko poziom ich naładowania spadnie do minimalnego, ponieważ inaczej zasięg pracy pilota zmniejszy się.
- Światło fluorescencyjne używane w pobliżu pilota może zakłócić jego działanie.
- Nie używaj pilota do sterowania innymi urządzeniami, takimi jak klimatyzator, odtwarzacz stereo itd.

# **Montaż kamery internetowej**

Na monitorze można zamocować Soundbar do wideokonferencji PN-ZCMS1 (opcja) lub dostępne w sklepach kamery internetowe (o masie 1,1 kg lub mniejszej).

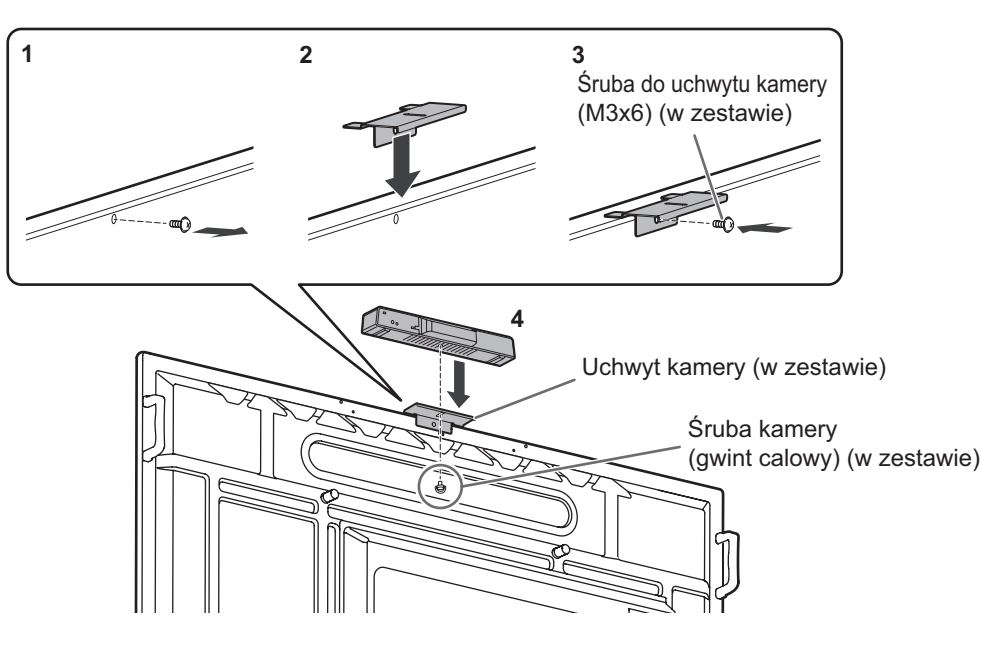

- **1. Wykręć śrubę z tego monitora.**
- **2. Umieść uchwyt kamery (w zestawie) na górnej krawędzi tego monitora.**
- **3. Zamocuj uchwyt kamery (w zestawie) za pomocą śruby do uchwytu kamery (M3x6) (w zestawie).**
- **4. Zamocuj kamery internetowej w uchwycie kamery i zamocuj za pomocą śruby kamery (gwint calowy) (w zestawie).**

#### Przestroga

- Stabilnie zamocuj kamery internetowej w uchwycie kamery. Upuszczenie uchwytu kamery lub samej kamery internetowej może spowodować uszkodzenie lub usterkę produktu bądź odniesienie obrażeń.
- Zdejmij kamerę, jeśli ten monitor ma zostać przeniesiony.

#### WSKAZÓWKI

• Wykręcone śruby umieść w bezpiecznym miejscu. Po zdjęciu uchwytu kamery wkręć z powrotem wykręcone wcześniej śruby.

# **Podłączanie adaptera bezprzewodowego**

#### **1. Podłącz dostarczony adapter bezprzewodowy do portu USB dla trybu APPLICATION.**

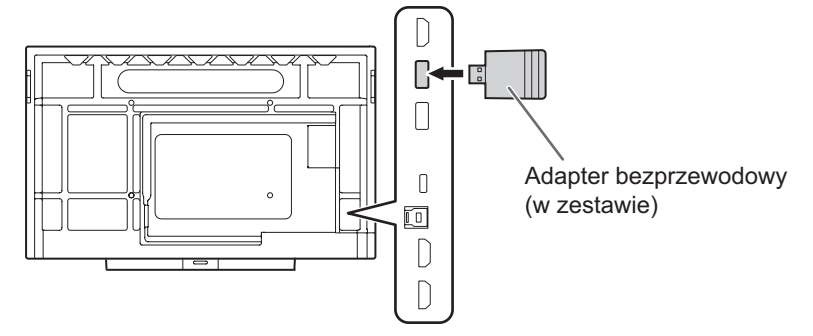

#### Przestroga

• Po podłączeniu adaptera bezprzewodowego nie podłączaj innych urządzeń USB do bocznego portu USB. W przeciwnym razie może dojść do nieprawidłowego działania, ponieważ złącza mogą zakłócać wzajemnie swoją pracę. Do podłączania urządzeń zewnętrznych używaj przednich portów USB.

## Przestroga

- Przed włączeniem komputera lub odtwarzacza najpierw włącz monitor.
- Po wyłączeniu głównego włącznika zasilania lub przycisku POWER zaczekaj 5 s przed ich ponownym załączeniem. Krótsza zwłoka może doprowadzić do nieprawidłowego działania monitora.

## **Włączanie zasilania głównego**

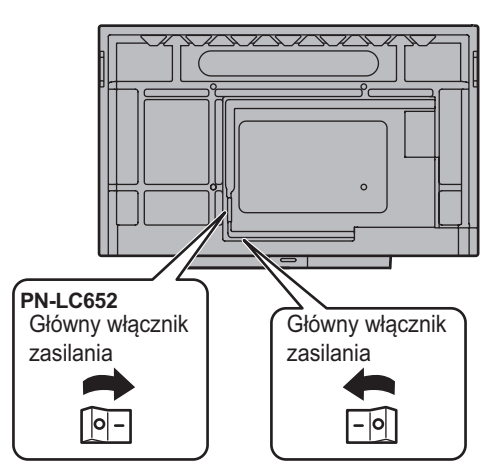

Tryb wyłączenia, gdy główne zasilanie jest wyłączone.

## Przestroga

- Do włączania/wyłączania zasilania głównego służy główny włącznik zasilania. Nie podłączaj/odłączaj kabla zasilającego ani nie załączaj/wyłączaj rozłącznika przy włączonym zasilaniu głównym.
- Aby odłączyć urządzenie od prądu, wyjmij wtyczkę z gniazdka.

## **Włączanie zasilania**

**1. Naciśnij przycisk POWER.**

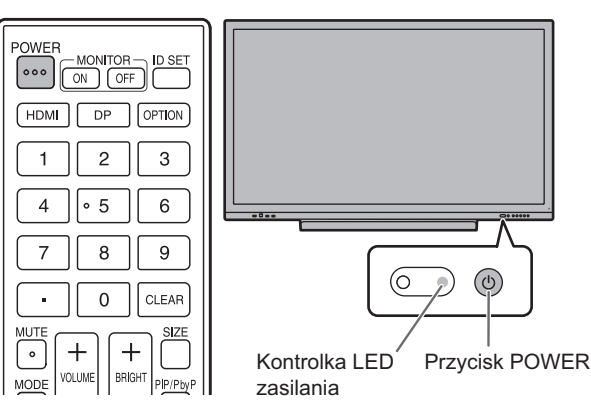

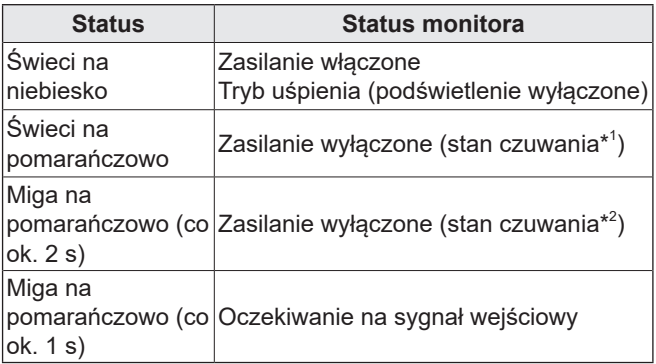

- \*1 Przy włączonym trybie "Power save mode" <Tryb oszczędzania energii>. Tryb czuwania, jeśli funkcja "Wake On LAN" <Włączanie poprzez lokalną sieć LAN> jest wyłączona. Tryb czuwania przy podłączeniu do sieci, jeśli funkcja "Wake On LAN" <Włączanie poprzez lokalną sieć LAN> jest włączona. Tryb czuwania przy podłączeniu do sieci umożliwia włączenie monitora przez sieć (LAN, RS-232C i HDMI
- CEC). \*2 Przy wyłączonym trybie "Power save mode" <Tryb oszczędzania energii>.

- Jeśli główny włącznik zasilania jest wyłączony, monitora nie da się włączyć.
- Aby wyłączyć wyświetlanie ekranu z logo podczas włączania zasilania, wyłącz opcję "Logo screen" <Ekran z logo> w menu "Setup" <Konfiguracja>. (Zob. strona 46.)
- Możesz zmienić tryb wejściowy aktywny przy uruchamianiu. W tym celu w menu "Input" <Wejście> zmień ustawienie opcji "Start input mode" <Tryb wejściowy przy uruchamianiu> na "Others" <Inny>. (Zob. strona 50.)

## ■ Operacje wykonywane przy pierwszym **uruchomieniu**

Po pierwszym włączeniu zasilania wyświetlony zostanie ekran ustawień językowych. Ustaw prawidłową datę i godzinę.

- **1. Wybierz język i dotknij opcji "Next" <Dalej>.**
- **2. Wybierz strefę czasową i dotknij opcji "Next" <Dalej>. 3. Ustaw datę i godzinę i dotknij opcji "Next" <Dalej>.**

Wyświetlony zostanie ekran ustawień trybu pracy.

**4. Skonfiguruj ustawienia zgodnie ze wskazówkami na ekranie.**

YES <TAK>:

- "Operation mode" <Tryb pracy> jest ustawiany na "Mode1" <Tryb1>. Zalecanym ustawieniem dla "zwykłej konfiguracji" w myśl rozporządzenia w sprawie ekoprojektu (2019/2021) jest "Mode1" <Tryb1>.
- Funkcja "Power management" <Zarządzanie energią> jest ustawiona na "Power standby" <Czuwanie po włączeniu zasilania> i włączony jest tryb "Power save mode" <Tryb oszczędzania energii>. Tych ustawień nie da się zmienić.
- Funkcja "Wake On LAN" <Włączanie poprzez lokalną sieć LAN> jest wyłączona.
- Jeśli przez około 5 min nie zostanie odebrany żaden sygnał, ten monitor automatycznie przejdzie do trybu czuwania.
- W stanie czuwania pobór mocy przez monitor jest zmniejszony. Tryb APPLICATION jest wyłączony. Uwaga, jednak, że czas wybudzenia ze stanu czuwania jest dłuższy.

NO <NIE>:

- "Operation mode" <Tryb pracy> jest ustawiany na "Mode2" <Tryb2>.
- Funkcja "Power management" <Zarządzanie energią> jest ustawiona na "Signal waiting mode" <Tryb oczekiwania na sygnał>, zaś tryb "Power save mode" <Tryb oszczędzania energii> jest wyłączony. Ustawienia te można zmienić.
- Zmienić stan braku sygnału na stan oczekiwania na sygnał wejściowy.
- Czas wybudzania ze stanu czuwania jest krótszy. Uwaga, jednak, pobór energii w stanie czuwania jest większy. W stanie czuwania tryb APPLICATION jest nadal aktywny.

Ustawienia opcji "Operation mode" <Tryb pracy> można zmienić w dowolnym momencie. (Zob. strona 46.)

Wyświetlony zostanie ekran główny trybu APPLICATION. (Zob. strona 21.)

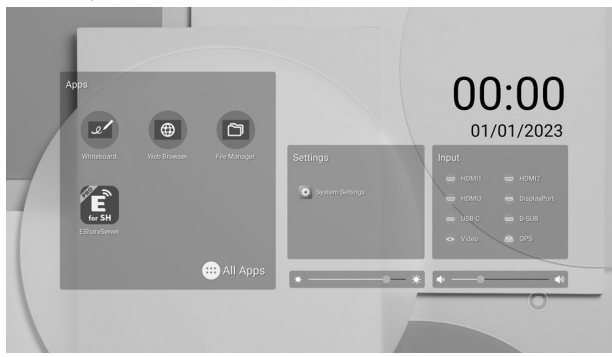

WSKAZÓWKI

Data i godzina zostaną zresetowane, jeśli główne zasilanie pozostanie wyłączone przez około 3 dni.\*

(\*Czas szacunkowy. Rzeczywisty czas może być inny w zależności od stanu monitora).

## **Wyłączanie zasilania**

- **1. Naciśnij przycisk POWER na pilocie.** 
	- **Możesz też przytrzymać przycisk POWER na monitorze.**

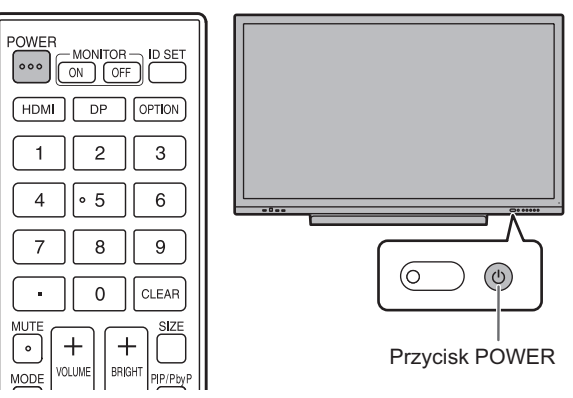

Pojawi się ekran potwierdzenia.

**2. Wybierz opcję "Power off" <Wyłącz zasilanie>.** Zasilanie zostanie wyłączone. (Stan czuwania)

## Przestroga

- Po wyłączeniu zasilania dane, które nie zostały zapisane, zostaną utracone.
- Przed wyłączeniem zasilania urządzenie wyświetli komunikat informacyjny. Zapisz wszystkie niezbędne dane.
- Przed wyłączeniem monitora na podstawie harmonogramu, przez funkcję "Off if no operation" <Wyłącz przy braku działania> lub z poziomu komputera zapisz wszystkie niezbędne dane. Zasilanie zostanie wyłączone nawet jeśli dane nie zostały zapisane. (Niezapisane dane zostaną utracone).

## **Tryb uśpienia (wyłączenie podświetlenia)**

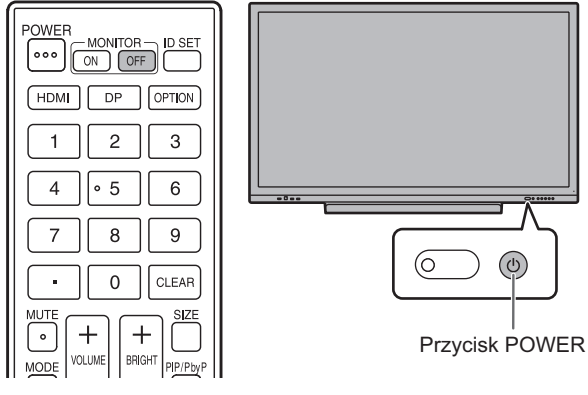

## **1. Naciśnij przycisk MONITOR OFF na pilocie. Możesz też nacisnąć przycisk POWER na monitorze.** Podświetlenie zostanie wyłączone. Dźwięk nie będzie przesyłany.

Aby przywrócić poprzedni stan, dotknij ekranu lub naciśnij dowolny przycisk (z wyłączeniem przycisków MONITOR OFF, PIP/PbyP).

# **Rysik**

Końcówką rysik (cienką) Końcówka rysik (gruba)

Poniższa wstępnie zainstalowana aplikacja rozpoznaje, która strona rysika dotyka ekranu, dzięki czemu możesz używać obu stron jednego rysika jako dwóch różnych rysików.

• Whiteboard

Więcej informacji na temat korzystania z rysika w aplikacji Whiteboard znajduje się w części "Whiteboard" (zob. strona 31).

#### WSKAZÓWKI

- Jeśli podczas dotykania ekranu końcówką rysik (cienką) będzie przechylony pod zbyt dużym kątem, monitor może rozpoznać jako końcówką rysik (grubą).
- W trybach okna nakładki (zob. strona 29) i Whiteboard (zob. strona 31) można jednocześnie używać kilku rysików. W innych trybach jest to niemożliwe.
- Używanie kilku rysików naraz może sprawić, że rysowane linie będą przerywane.
- Przy jednoczesnym dotknięciu kilkoma rysikami. - Przy przesuwaniu kilku rysików blisko obok siebie.
- Wymień rysik, jeśli jego końcówka zostanie uszkodzona lub zużyje się. W celu zakupu nowego rysika skontaktuj się ze sprzedawcą.

Rysik dostarczony wraz z tym monitorem jest umieszczony w zaznaczonym miejscu.

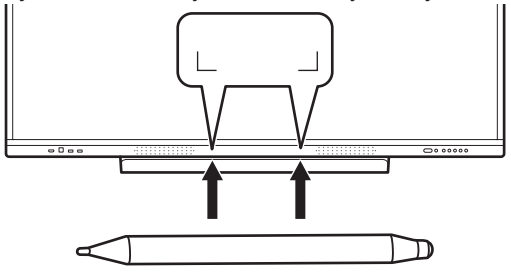

- Nie umieszczaj w tym miejscu żadnych przedmiotów innych niż dostarczony rysik.
- Rysik ma wbudowany magnes. Nie zbliżaj zegarków ani kart magnetycznych do rysika.

## **Obsługa dotykowa**

Obsługa dotykowa tego monitora różni się zależnie od systemu operacyjnego i aplikacji. Różnią się również funkcje wykonywane po danym dotknięciu. Więcej informacji znajdziesz w pomocy systemu operacyjnego i dokumentacji aplikacji.

## WSKAZÓWKI

- W przypadku systemu Mac działania wykonywane rysikiem są takie same jak działania wykonywane myszą.
- Sposoby korzystania z rysika w połączeniu z oprogramowaniem Pen Software opisano w podręczniku oprogramowania Pen Software.
- Ekran może nie reagować prawidłowo w następujących przypadkach:
	- Dotknięcie jest zbyt szybkie.
- Odległość między dwoma punktami jest za mała.
- Dwa punkty pokrywają się.
- W przypadku systemów Windows 10/11 możesz skorzystać z panelu wprowadzania.

Więcej informacji znajduje się w pomocy systemu Windows. Panel wprowadzania: Na ekranie pojawią się klawiatura

ekranowa i panel wprowadzania z funkcją rozpoznawania pisma

ręcznego.

• W przypadku systemów Windows 10/11 możesz skorzystać z funkcji pisma odręcznego pakietu Microsoft Office. Funkcja ta umożliwia ręczne wpisywanie komentarzy i rozpoznaje pismo odręczne.

Więcej informacji znajduje się w pomocy pakietu Microsoft Office.

## **Przestrogi**

- Nie używaj rysika do celów innych niż obsługa panelu dotykowego.
- Nie dociskaj zbyt mocno końcówki rysika.
- Operacja nie zostanie wykonana prawidłowo, jeśli pomiędzy nadajnikiem/odbiornikiem podczerwieni a rysikiem lub palcem znajduje się jakaś przeszkoda. Operacja nie zostanie wykonana prawidłowo, jeśli palce lub ekran znajdują się blisko ekranu.
- Jeśli podczas dotykania ekranu rysikiem rysik będzie przechylony pod zbyt dużym kątem, miejsce dotknięcia może nie zostać wykryte prawidłowo.
- Jeśli rysik nie działa przy krawędzi ekranu, powoli przesuń rysik.
- Operacja może nie zostać wykonana prawidłowo, jeśli w pobliżu znajduje się źródło światła fluorescencyjnego.
- Usuwaj wszelkie zabrudzenia i cząstki obce z końcówki rysika. Cząstki obce mogą uszkodzić ekran.
- Na ekranie logowania położenie rysika może nieznacznie różnić się od zamierzonego. W takim przypadku użyj klawiatury lub myszy.
- Jeśli kabel USB odłączy się, po jego ponownym podłączeniu panel dotykowy może nie działać prawidłowo. W takiej sytuacji ponownie uruchom komputer.
- Podczas odsuwania rysika lub palców od ekranu zachowaj odpowiednią odległość. Jeśli odległość nie będzie wystarczająca, dotknięcie może być wykrywane nawet jeśli nic nie dotyka ekranu.

# **Podstawowa obsługa**

## **Ekran główny trybu APPLICATION**

Ekran ten pojawia się po naciśnięciu przycisku HOME lub zmianie trybu wejściowego na APPLICATION.

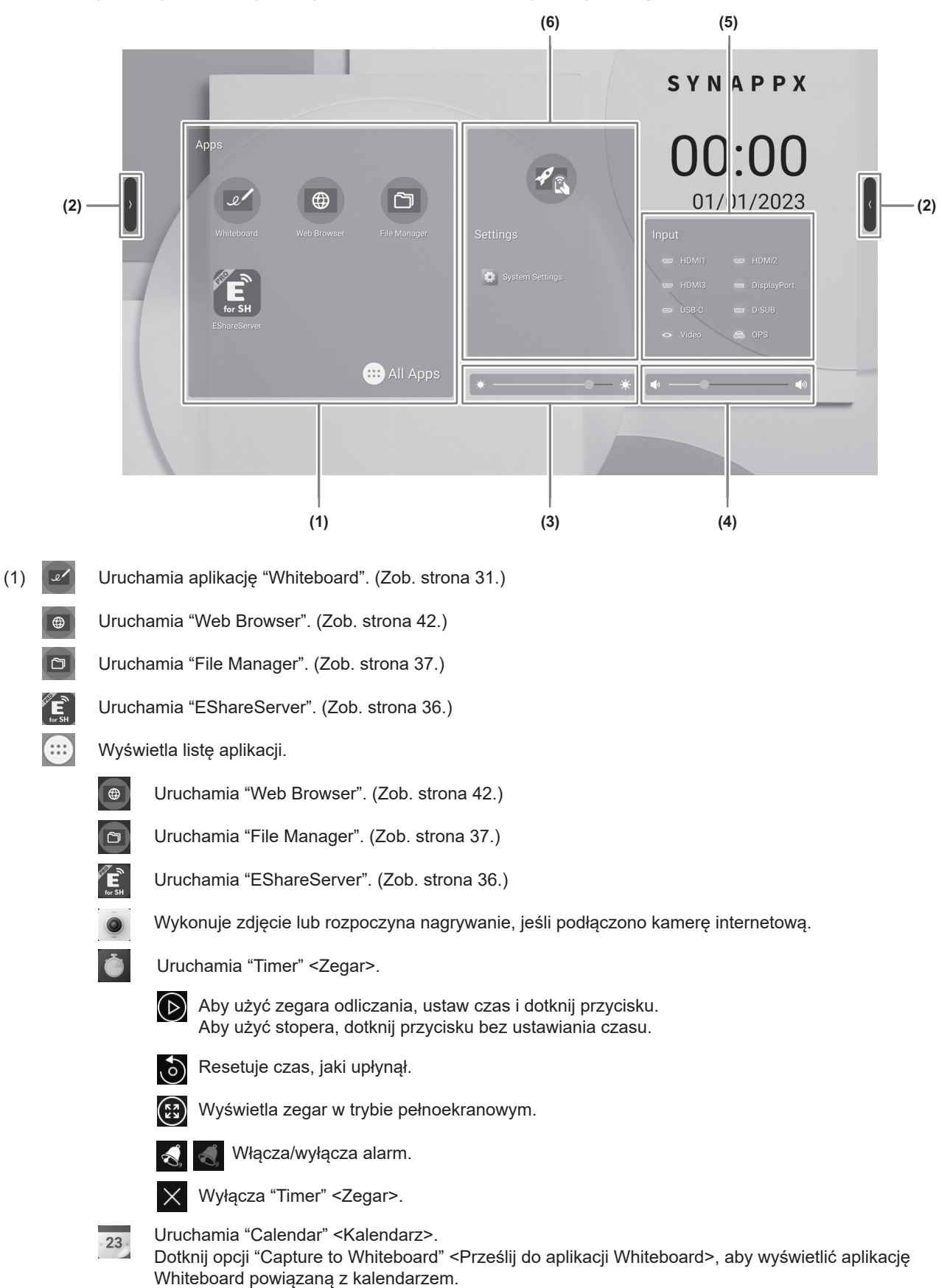

Uruchamia "Calculator" <Kalkulator>.

 $\times \blacksquare$ 

![](_page_21_Picture_121.jpeg)

(4) Reguluje głośność.

(5) Zmienia tryb wejściowy.

![](_page_22_Picture_217.jpeg)

Ikony niepodłączonych złączy są wyszarzone.

![](_page_22_Picture_4.jpeg)

 $\bullet$ 

(6)  $\mathscr{P}_{\alpha}$  Przełącza tryb wejściowy na komputer z zainstalowanym oprogramowaniem "Synappx". \*

Wyświetla menu ustawień. (Zob. strona 45.)

\* Ikona wyświetlana, jeśli w menu "Setup" <Konfiguracja> włączono opcję "Synappx setting" <Ustawienie Synappx>. Określ tryb wejściowy dla opcji "Input for Synappx" <Wejście dla Synappx>.

W przypadku korzystania z urządzenia Chromecast w połączeniu z oprogramowaniem Synappx włącz opcję "Chromecast:". (Zob. strona 36.)

W przypadku korzystania z protokołu Telnet w połączeniu z oprogramowaniem Synappx włącz opcję "Monitor Control via Network" <Sterowanie monitorem przez sieć>. (Zob. strona 47.)

Oprogramowanie Synappx umożliwia korzystanie z urządzeń biurowych w taki sam sposób, jak z domowych urządzeń inteligentnych. Pozwala bez problemu prowadzić spotkania. Umożliwia także udostępnianie i drukowanie informacji tam, gdzie są potrzebne. Więcej informacji na temat oprogramowania Synappx znajdują się w podręczniku Synappx.

#### WSKAZÓWKI

- Na ekranie potwierdzenia dostępu wyświetlanym przy pierwszym uruchomieniu aplikacji wybierz opcję "Allow" <Zezwalaj>.
- Jeśli włączono opcję "Color Universal Design" <Uniwersalny schemat kolorów>, wyświetli się ikona

## ■Lista aplikacji autostartu (pasek ostatnich aplikacji)

Po dotknięciu ikony  $\Box$  na pasku bocznym wyświetli się podgląd aktywnych aplikacji.

![](_page_22_Picture_16.jpeg)

- Po dotknięciu miniatury ekran przełączy się na wybraną aplikację.
- Przesuń miniaturę w górę, aby zamknąć aplikację.
- Przytrzymaj ikonę  $\Box$ , aby zamknąć wszystkie aplikacje.

## **■Control Panel <Panel sterowania>**

![](_page_23_Picture_2.jpeg)

## (1) Skróty do narzędzi

Umożliwiają wykonywanie różnych operacji.

- $\ast$ : Włącza/wyłącza Bluetooth, kiedy podłączony jest adapter bezprzewodowy.
- $\Box$  : Tymczasowo wycisza dźwięk.

Dotknij ponownie, aby przywrócić pierwotną głośność.

- ta : Zapisuje zaznaczony obszar lub importuje go do aplikacji Whiteboard.
- : Wyświetla zrzut ekranu przechwycony z tego monitora. (Zob. strona 30.) 米
- $\mathbb{V}$  : Ukrywa cały ekran i wyświetla tylko dotknięte obszary.
- $\circledS$ : Po dotknięciu tej opcji jasność jest ustawiana na wartość 25. Aby zmienić jasność, przejdź do funkcji regulacji jasności.
- **8. Po włączeniu tej opcji ekran bedzie zmniejszał jasność po każdym dotknięciu. Funkcja ta zmniejsza jasność podczas** pracy. Ekran powróci do pierwotnej jasności po około 5 s od dotknięcia.
- **O**: Włącza/wyłącza niebieskie podświetlenie wyświetlacza.
- : Wyłącza wyświetlacz (wyłączenie podświetlenia) i wysyła jedynie dźwięk.  $C_{\mathcal{F}}$
- $\Theta$ : Blokuje ekran.

Aby móc blokować ekran, włącz funkcję "Screen lock" <Blokada ekranu> i ustaw metodę odblokowania. (Zob. strona 51.)

- $\circ$  : Wyłącza ten monitor.
- : Uruchamia ponownie tryb APPLICATION.  $\odot$
- $\Rightarrow$ : Wyłącza zasilanie urządzenia podłączonego do gniazda rozszerzeń.

(2) Pasek boczny

Określa sposób wyświetlania paska bocznego.

"Tap" <Dotknij>: Dotknij ekranu.

"Swipe" <Przesuń>: Przesuń palcem od zewnątrz (od lewej lub prawej krawędzi) do wewnątrz ekranu.

- (3) Reguluje głośność.
- (4) Reguluje jasność.
- (5) Aplikacje

Wyświetla aplikacje zainstalowane na tym monitorze.

## **■Compass <Kompas>**

Aby móc korzystać z kompasu, włącz funkcję "Compass" <Kompas> w menu "General" <Ogólne>. (Zob. strona 48.)

## 1. Dotknij $\bigcirc$

• Wyświetlony zostanie skrót.

![](_page_24_Figure_13.jpeg)

- Dotknij $\bigcirc$ , aby zamknąć skrót.
- Jeśli dla opcji "Action" <Działanie> wybrano ustawienie "Fade away" <Zanikanie>, po dotknięciu ekranu 5 palcami wyświetli się ikona $\bigcirc$ .

## **2. Dotknij skrótu, którego chcesz użyć.**

- : Powraca do poprzedniego ekranu.
	- : Powraca do ekranu głównego trybu APPLICATION.
	- : Wyświetla podgląd aktywnej aplikacji.
- : Uruchamia "Overlay board" <Okno nakładki>. (Zob. strona 29.) P
- M : Zapisuje zaznaczony obszar lub importuje go do aplikacji Whiteboard.
- {©} : Wyświetla menu ustawień. (Zob. strona 45.)

Ustawienie fabryczne. Może zostać zmienione. (Zob. strona 48.)

## WSKAZÓWKI

• Przeciągnij $\bigcirc$ , aby przesunąć kompas.

## **Korzystanie z pilota**

![](_page_25_Figure_2.jpeg)

## **1. HDMI**

Przełącza tryb wejściowy na HDMI1, HDMI2 lub HDMI3.

## **2. Przyciski numeryczne**

Służą do wprowadzania ustawień, np. ustawień LAN.

## **3. MUTE (WYCISZ)**

#### Tymczasowo wyłącza dźwięk.

Naciśnij ponownie przycisk MUTE, aby przywrócić poprzedni poziom głośności.

## **4. MODE (wybór trybu kolorów)**

W trybie wejściowym wideo (innym niż tryb APPLICATION) możesz zmienić tryb kolorów.

Wyświetlone zostanie odpowiednie menu.

Naciśnij przycisk ▲ lub ▼, aby wybrać tryb kolorów.

• Tryb wysokiego natężenia kolorów przeznaczony jest do jasnych lokalizacji.

## **5. VOLUME +/- (regulacja głośności)**

Naciśnij + lub -, aby dostosować poziom głośności.

## **6. INFORMATION (INFORMACJE)**

Wyświetla informacje o monitorze.

![](_page_25_Picture_300.jpeg)

![](_page_25_Picture_301.jpeg)

Po każdym naciśnięciu przycisku ekran zmienia się w kolejności "INFORMATION1" <INFORMACJE1> → "INFORMATION2" <INFORMACJE2>  $\rightarrow$  pusty ekran. W trybie wyświetlania informacji po każdym naciśnięciu przycisku  $\blacktriangleright$  ekran zmienia się w kolejności "INFORMATION1" <INFORMACJE1> → "INFORMATION2" <INFORMACJE2> → "INFORMATION1" <INFORMACJE1>.

Naciśnij przycisk RETURN, aby zamknąć ekran informacji. • Ekran informacji zamknie się automatycznie po upływie 15 s.

## **7. FUNCTION (FUNKCJA)**

Wyświetla menu "Function" <Funkcja>. (Zob. strona 53.)

## **8. ENTER (POTWIERDŹ)**

Potwierdza wprowadzone ustawienia.

## **9. FREEZE (ZABLOKUJ)**

Zamraża obraz wideo wyświetlany na monitorze. (Zob. strona 30.)

W niektórych przypadkach na ekranie może pozostać obraz resztkowy. Nie zamrażaj obrazu wideo na dłuższy czas.

## **10. Przyciski odtwarzania plików lub obsługi urządzenia podłączonego do złącza HDMI**

W przypadku odtwarzania plików dostępne przyciski mogą się różnić zależnie do odtwarzanego pliku. Jeśli funkcja "HDMI CEC link" <Połączenie HDMI CEC> jest

włączona, a jako tryb wejściowy wybrano HDMI, możesz sterować urządzeniami obsługującymi funkcję HDMI CEC.

## **Przycisk CONTENT MENU**

- W trybie wejściowym APPLICATION
	- Wyświetlany jest ekran główny trybu APPLICATION.
- Przy włączonej funkcji "HDMI CEC link" <Połączenie HDMI CEC> i trybie wejściowym HDMI
	- Sterowanie urządzeniami obsługującymi funkcję HDMI CEC.
- Przy wyłączonej funkcji "HDMI CEC link" <Połączenie HDMI CEC> i trybie wejściowym innym niż APPLICATION - Tryb wejściowy zmienia się na tryb APPLICATION.
- **11. ID SET**

Funkcja nieużywana z tym monitorem.

## **12. OPTION (OPCJE)**

Przełącza tryb wejściowy na APPLICATION lub OPS.

## **13. DP (DisplayPort)**

Przełącza tryb wejściowy na DisplayPort lub USB-C.

## **14. SIZE (wybór rozmiaru ekranu)**

W trybie wejściowym wideo (innym niż APPLICATION) każde naciśnięcie przycisku powoduje zmianę rozmiaru ekranu. (Zob. strona 28.)

## **15. PIP/PbyP**

Funkcja nieużywana z tym monitorem.

## **16. BRIGHT +/- (regulacja jasności)**

Naciśnij + lub -, aby dostosować poziom jasności.

## **17. INPUT (wybór trybu wejściowego)**

Wyświetlone zostanie odpowiednie menu.

![](_page_26_Figure_24.jpeg)

Naciśnij przycisk **A ▼ <** lub ▶, aby wybrać tryb wejściowy, po czym naciśnij przycisk ENTER, aby potwierdzić.

• Inne tryby wejściowe dostępne do wyboru wymieniono w części "Ekran główny trybu APPLICATION" (zob. strona 23).

## **18. MENU**

Wyświetlony zostanie ekran "Picture" <Obraz> menu "General" <Ogólne>. (Zob. strona 48.)

## **19. Kursor**

Te przyciski służą do wykonywania różnych operacji, takich jak wybór pozycji, zmiana wartości czy przesuwanie kursora.

## **20. RETURN (POWRÓT)**

Powraca do poprzedniego ekranu.

## n**Zmiana rozmiaru ekranu**

Nawet po zmianie rozmiaru ekranu wyświetlany obraz może pozostać taki sam, zależnie od sygnału wejściowego.

![](_page_27_Picture_137.jpeg)

\* Opcja niedostępna w trybie wejściowym D-SUB.

- Korzystanie z funkcji zmiany rozmiaru ekranu tego monitora celem zmniejszenia lub powiększenia obrazu wyświetlanego w obiektach komercyjnych lub publicznych, takich jak kawiarnie czy hotele, może naruszać prawa twórców, np. prawa autorskie, zachowaj więc ostrożność.
- W przypadku wybrania rozmiaru ekranu o innym współczynniku proporcji niż współczynnik proporcji oryginalnego obrazu (np. programu TV lub filmu z urządzenia zewnętrznego) obraz może nie wyświetlać się tak jak obraz oryginalny.
- W przypadku odtwarzania komercyjnego oprogramowania elementy obrazu (np. napisy) mogą być przycięte. Wówczas optymalny rozmiar ekranu najlepiej jest dobrać, korzystając z funkcji zmiany rozmiaru ekranu w tym monitorze. W przypadku niektórych programów na krawędziach ekrany mogą występować szumy lub zniekształcenia. Wynika to z charakterystyki oprogramowania i nie jest uznawane za usterkę.
- Zależnie od wielkości oryginalnego obrazu wideo przy krawędziach ekranu mogą być wyświetlane czarne paski.

## **Overlay board <Okno nakładki> (adnotacje)**

Ten monitor umożliwia rysowanie znaków i linii na wyświetlanym obrazie.

Dotknij ikony  $\varnothing$  na pasku bocznym, aby wyświetlić kompas.

W tej aplikacji dane z pojedynczego ekranu są nazywane "warstwą". Otworzyć można maksymalnie 20 warstw.

![](_page_28_Picture_5.jpeg)

: Przełącza pozycję wyświetlania z prawej na lewą i odwrotnie.

![](_page_28_Picture_164.jpeg)

Możesz wymazać cały obszar ekranu, dotykając go dłonią.

Dotknij ekranu dłonią, a kiedy pojawi się kursor, przesuń dłonią po ekranie.

<sup>•</sup> Zapisanie obrazów wyświetlanych w standardzie HDCP, przesyłanych przez złącze wejściowe HDMI / złącze wejściowe DisplayPort / port USB typu C / OPS, nie jest możliwe.

## **Zamrożenie obrazu**

Zamraża obraz wideo wyświetlany na monitorze. Naciśnij przycisk FREEZE lub dotknij  $\pm$  na pasku bocznym, a następnie dotknij  $*$ Jeśli obraz jest zamrożony, w lewym górnym rogu ekranu wyświetlany jest symbol  $\textcircled{\tiny{\textcircled{\#}}}$ 

![](_page_29_Picture_3.jpeg)

Okno ustawień

#### **Okno ustawień:**

Dotknij, aby użyć funkcji.

![](_page_29_Picture_7.jpeg)

Wyświetlone zostanie okno nakładki. (Zob. strona 29.)

![](_page_29_Picture_9.jpeg)

## Przestroga

• W niektórych przypadkach na ekranie może pozostać obraz resztkowy. Nie zamrażaj obrazu wideo na dłuższy czas.

- Jeśli chcesz wyciszyć dźwięk po zamrożeniu ekranu, włącz opcję "Mute with freeze" <Wycisz po zamrożeniu> w menu "General" <Ogólne>.
- Aby anulować, naciśnij dowolny przycisk na pilocie, oprócz przycisków POWER, MUTE i VOLUME. Zamrożenie obrazu jest również anulowane w momencie zmiany sygnału wejściowego (zanik sygnału, zmiana rozdzielczości itd.).

# **Whiteboard**

- Umożliwia pisanie liter i rysowanie linii na ekranie jak na zwykłej tablicy.
- Umożliwia drukowanie lub zapisywanie treści zapisanych na ekranie.
- Umożliwia wyświetlanie obrazów lub plików PDF i pisanie liter/rysowanie linii na obrazie.
- W tej aplikacji dane z pojedynczego ekranu są nazywane "warstwą".
- Otworzyć można maksymalnie 20 warstw.

## **1. Dotknij opcji "Whiteboard" na ekranie głównym trybu APPLICATION.**

![](_page_30_Picture_7.jpeg)

## Przestroga

- Po wyłączeniu zasilania dane zapisane na tablicy zostaną utracone.
- Przed wyłączeniem zasilania urządzenie wyświetli komunikat informacyjny. Zapisz wszystkie niezbędne dane.

## **Whiteboard**

## n**Lista funkcji**

![](_page_31_Picture_177.jpeg)

## **Rysowanie**

Aplikacja rozpoznaje, która strona rysika (w zestawie) dotyka ekranu, dzięki czemu możesz używać obu stron jednego rysika jako dwóch różnych rysików.

## **1. Dotknij .**

Ustawienia linii (kolor, grubość, przezroczystość itd.) możesz zmienić.

![](_page_32_Picture_5.jpeg)

## **2. Narysuj.**

#### WSKAZÓWKI

- Zależnie od narysowanego kształtu rysunek może nie zostać sformatowany prawidłowo.
	- \*1 Znaki pisz w jednej linii. Nawet jeśli napiszesz znaki w kilku liniach, i tak zostaną sformatowane do jednej linii. Rozpoznawane znaki różnią się zależnie od ustawień opcji "Language" <Język> w podmenu "Language & keyboard" <Język i klawiatura> w menu "System".
	- \*2 Rozpoznawane są linie proste, okręgi, strzałki, trójkąty, prostokąty i gwiazdy. Strzałki, trójkąty, prostokąty i gwiazdy narysowane ukośnie mogą nie zostać rozpoznane. Figury rysuj pionowo lub poziomo i obracaj je dopiero kiedy zostaną rozpoznane.

## **Wymazywanie narysowanej linii**

![](_page_32_Picture_12.jpeg)

![](_page_32_Picture_13.jpeg)

: Usuwa linie narysowane w dotkniętym obszarze.

![](_page_32_Picture_15.jpeg)

: Usuwa linie narysowane w przeciągniętym obszarze. Linie zostaną usunięte w całości nawet jeśli w zaznaczonym obszarze znajduje się tylko ich fragment.

: Usuwa wszystkie linie narysowane w danej warstwie. Przesuń przełącznik w prawo.

Możesz wymazać cały obszar ekranu, dotykając go dłonią. Dotknij ekranu dłonią, a kiedy pojawi się kursor, przesuń dłonią po ekranie.

## **Zaznaczanie narysowanej linii**

Zaznacza narysowaną linię.

Zaznaczoną linię możesz przenieść, powiększyć/pomniejszyć i obrócić.

## **1. Dotknij .**

## **2. Zaznacz linię. (Zob. poniżej.)**

Metoda zaznaczania:

Dotknij linii. Narysuj ślad linii, którą chcesz zaznaczyć.

![](_page_33_Picture_9.jpeg)

![](_page_33_Figure_10.jpeg)

Narysuj obwiednię dookoła linii, którą chcesz zaznaczyć.

![](_page_33_Picture_12.jpeg)

## **Otwieranie pliku lub aplikacji na bieżącej warstwie**

Zależnie od użycia pamięci i innych czynników otwarcie pliku może nie być możliwe, nawet jeśli format pliku jest obsługiwany.

![](_page_33_Figure_15.jpeg)

## **Otwieranie pliku**

Zapisane dane sa otwierane jako nowa tablica.

Bieżąca tablica jest zamykana. Niezapisane dane tablicy zostaną utracone.

1. Dotknij $\Xi$ .  $\Box$ 

Jeśli bieżąca tablica nie została zapisana, wyświetli się ekran potwierdzenia. Jeśli chcesz, dotknij opcji "Yes" <Tak>, aby zapisać dane.

**2. Wybierz plik.**

## **Zapisywanie**

Możesz zapisać tablicę w pamięci (wewnętrznej) tego monitora lub w pamięci USB typu flash. Dane możesz zapisać w formatach innych niż plik źródłowy, np. w formacie PDF lub jako obraz.

#### п WSKAZÓWKI

• W przypadku zapisania warstwy w formacie PDF lub jako plik obrazu warstwy nie będzie można więcej edytować w tej aplikacji.

## **Zapisywanie pliku jako nowy plik**

1. Dotknij  $\blacksquare$ ,  $\blacksquare$ 

- **2. Wprowadź nazwę, format i lokalizację zapisu (jeśli do monitora podłączona jest pamięć USB typu flash).**
- **3. Dotknij "Save" <Zapisz>.**

## WSKAZÓWKI

• Dane zostaną zapisane w folderze "/whiteboard".

## **Zastępowanie**

Dane, które nie zostały jeszcze zapisane w żadnym pliku źródłowym, zostaną zapisane jako nowe.

- 1. Dotknij  $\blacksquare$ ,  $\blacksquare$
- **2. Dotknij "Yes" <Tak>.**

## **Ustawienia**

![](_page_34_Picture_22.jpeg)

**2. Skonfiguruj ustawienia. Time display switch <Przełącznik wyświetlania godziny>:** Określ, czy w prawym górnym rogu ekranu ma być wyświetlana godzina. **Background Settings <Ustawienia tła>:**

Ustaw tło tablicy.

# **Wyświetlacz bezprzewodowy (EShare)**

- Na monitorze można wyświetlać obrazy z innych urządzeń zewnętrznych podłączonych do tej samej sieci co ten monitor. Połącz monitor (za pośrednictwem adaptera bezprzewodowego) i urządzenie zewnętrzne z tym samym punktem dostępowym lub tym samym routerem bezprzewodowym.
- Korzystając z trybu nakładki, możesz rysować linie/pisać litery na obrazie wyświetlonym na tym monitorze.
- Wymagane jest pobranie oprogramowania na urządzenie zewnętrzne.
- Więcej szczegółów znajduje się poniżej. • Nie gwarantujemy możliwości nawiązania połączenia z każdym urządzeniem zewnętrznym.

## **Obsługiwane urządzenia:**

![](_page_35_Picture_261.jpeg)

\*1: Brak możliwości obsługi dotykowej.

\*2: Brak możliwości przesyłania dźwięku.

## n**Ustawienia połączenia z bezprzewodową siecią LAN**

Włacz opcję "Wireless LAN" <Bezprzewodowa sieć LAN> w menu "Network" <Sieć> i nawiąż połączenie z punktem dostępowym. (Zob. strona 47.)

## n**Uruchamianie EShareServer**

Korzystanie z tej aplikacji wymaga uwierzytelnienia. Do uwierzytelnienia niezbędny jest Internet. Z tego powodu przy pierwszym uruchomieniu aplikacji ten monitor musi być połączony z Internetem.

**1. Dotknij na ekranie głównym trybu APPLICATION.**

## n**Wyświetlanie obrazu z urządzenia zewnętrznego**

W poniższym przykładzie wykorzystano urządzenie Windows.

**1. Wpisz w przeglądarce adres wyświetlony przez EShare na monitorze i pobierz oprogramowanie na urządzenie zewnętrzne, z którego obraz ma być wyświetlany.**

Może się wyświetlić ostrzeżenie, jednak nie przerywaj pobierania.

- **2. Zainstaluj i uruchom pobrane oprogramowanie.**
- **3. Sprawdź nazwę wyświetlacza pokazywaną w EShare na monitorze i kliknij "Połącz".**
- **4. Wybierz "TAV Share" (Windows) lub "Udostępnij ekran" (Android).**
	- Aby wyświetlić obraz z monitora na urządzeniu zewnętrznym, wybierz "TV Mirror".
	- Po podłączeniu urządzenia zewnętrznego do monitora na monitorze wyświetli się obraz z urządzenia zewnętrznego.
- **5. Uruchom tryb nakładki.**

Teraz możesz rysować na wyświetlonym obrazie i zapisać ten obraz.

## WSKAZÓWKI

• Podręcznik dla tej aplikacji można pobrać z naszej strony internetowej. (Tylko w języku angielskim). https://www.sharp.eu/download-centre

# **File manager**

Menedżer plików służy do zarządzania plikami i folderami znajdującymi się w pamięci wewnętrznej oraz w pamięci USB typu flash podłączonej do monitora.

Umożliwia również wyświetlanie i odtwarzanie plików.

## **1. Dotknij opcji "File manager" na ekranie głównym trybu APPLICATION.**

![](_page_36_Figure_4.jpeg)

Odłączenie pamięci USB typu flash.

## n**Obsługa plików**

## **Tworzenie nowego folderu**

1. Dotknij $\boxed{\pm}$ .

Wyświetli się okno dialogowe wprowadzania nazwy folderu.

- **2. Wprowadź nazwę folderu.**
- **3. Po wprowadzeniu nazwy dotknij opcji "OK".**

## **Kopiowanie/przenoszenie**

- **1. Wyświetl plik/folder do skopiowania/przeniesienia.**
- 2. Dotknij  $\boxed{\triangledown}$ , aby zaznaczyć plik/folder do skopiowania/przeniesienia.
	- Możesz zaznaczyć kilka plików/folderów.
		- Aby wybrać wszystkie pliki/foldery, zaznacz pole  $\Box$  na dole.
- **3.** Dotknij  $\boxed{=}$  lub  $\frac{1}{100}$ .
- **4. Wyświetl listę plików w lokalizacji docelowej kopiowania/przenoszenia.**
- **5.** Dotknii 的.

Plik/folder zostanie skopiowany/przeniesiony.

## **Usuwanie**

- **1. Wyświetl plik/folder do usunięcia.**
- 2. Dotknij  $\boxed{\triangledown}$ , aby zaznaczyć plik/folder do usunięcia.
	- Możesz zaznaczyć kilka plików/folderów.

Aby wybrać wszystkie pliki/foldery, zaznacz pole  $\Box$  na dole.

3. Dotknij  $\overline{\overline{m}}$ .

Pojawi się ekran potwierdzenia.

**4. Dotknij "OK".**

## **File manager**

## **Zmiana nazwy**

- **1. Wyświetl plik/folder do zmiany nazwy.**
- 2. Dotknij  $\boxdot$ , aby zaznaczyć plik/folder do zmiany nazwy.
- 3. Dotknij $\lceil \mathcal{C}_1 \rceil$ .
- **4. Wprowadź nową nazwę i dotknij "OK".**

## n**Wyświetlanie/odtwarzanie plików**

## **Pliki obrazów**

![](_page_37_Figure_8.jpeg)

- (1) Powrót do listy plików.
- (2) Wyświetlenie poprzedniego/następnego obrazu.
- (3) Powiększenie/pomniejszenie obrazu.
	- Obraz możesz również powiększyć/pomniejszyć, rozsuwając/zsuwając palce.
- (4) Obrót obrazu o 90°.
- (5) Uruchomienie pokazu slajdów. W pokazie slajdów obrazy znajdujące się w tym samym folderze są wyświetlane po kolei.
	- **Zakończenie pokazu slajdów.**
- (6) Konfiguracja pokazu slajdów

Play in loop <Odtwarzanie w pętli>: Wybór odtwarzania w trybie powtarzania.

Play interval <Interwał odtwarzania>: Ustawienie odstępu między odtwarzanymi plikami.

(7) Przesunięcie paska kontrolek w poziomie.

## **Pliki muzyczne**

![](_page_37_Figure_21.jpeg)

- (1) Odtworzenie poprzedniego/następnego pliku muzycznego.
- (2) Rozpoczęcie odtwarzania pliku muzycznego. Wstrzymanie odtwarzania.
- (3) Rozpoczęcie odtwarzania w pętli.

Wybrana opcja zmienia się po każdym dotknięciu przycisku.

 Odtwarzanie po kolei plików muzycznych z listy; po odtworzeniu ostatniego pliku na liście odtwarzacz powróci do  $ct3$ pierwszego pliku.

අත Odtwarzanie w kółko aktualnie odtwarzanego pliku muzycznego.

 $\mathbf{x}$ Losowe odtwarzanie w pętli plików muzycznych z listy.

- (4) Wyświetlenie listy plików muzycznych zapisanych w tym samym folderze.
- Po wybraniu pliku muzycznego na liście odtwarzacz rozpocznie odtwarzanie tego pliku.
- (5) Wyświetlenie informacji o pliku muzycznym.

## **Pliki wideo**

![](_page_38_Figure_2.jpeg)

- (1) Odtworzenie poprzedniego/następnego pliku wideo.
- (2) Zmiana prędkości odtwarzania pliku wideo.
- (3) Rozpoczęcie odtwarzania pliku wideo. Wstrzymanie odtwarzania.
- (4) Rozpoczęcie odtwarzania od określonego znacznika czasowego.
- (5) Wyświetlenie listy plików wideo zapisanych w tym samym folderze.
- (6) Wyświetlenie informacji o pliku wideo.
	- Po wybraniu pliku wideo na liście odtwarzacz rozpocznie odtwarzanie tego pliku.
- (7) Konfiguracja ustawień odtwarzania wideo.
- (8) Powtarzanie od określonego miejsca.
	- 1) Włącz funkcję "Section replay" <Odtwarzanie fragmentu>.
	- 2) Dotknij opcji "Set starting point A" <Ustaw punkt początkowy A> w punkcie rozpoczęcia odtwarzania.
	- 3) Dotknij opcji "Set starting point B" <Ustaw punkt początkowy B> w punkcie zakończenia odtwarzania.

## ■Obsługiwane formaty

Poniżej wymieniono typy plików, które można odtwarzać. (Nie gwarantujemy, że wszystkie pliki będą odtwarzane).

## **Pliki obrazów**

![](_page_38_Picture_197.jpeg)

\* Progresywny JPEG: 1024x768

#### **Pliki muzyczne**

![](_page_38_Picture_198.jpeg)

## **File manager**

## **Pliki wideo**

![](_page_39_Picture_469.jpeg)

\*1 Kompresja GMC nie jest obsługiwana.

# **Przeglądarka PDF**

Przeglądarka uruchamia się w momencie otwarcia pliku PDF np. z poziomu aplikacji "File Manager".

![](_page_40_Picture_2.jpeg)

(1) Obszar wyświetlania pliku PDF.

Plik możesz powiększyć/pomniejszyć, rozsuwając/zsuwając palce. Aby powiększyć, dotknij dwukrotnie.

 $\overline{1}/7$  : Wyświetla numer bieżącej strony/łączną liczbę stron.

fa | 品 : Obraca stronę o 90°. Obracane są wszystkie strony.

: Drukuje stronę. (Zob. strona 43.)

(2) Wyświetlenie/ukrycie zakładek.

(3) Zamknięcie aplikacji.

# **Web Browser**

Służy do wyświetlania stron internetowych.

**1. Dotknij opcji "Web Browser" na ekranie głównym trybu APPLICATION.**

![](_page_41_Picture_3.jpeg)

## **Zamykanie**

Web Browser możesz zamknąć z poziomu paska ostatnio używanych aplikacji.

#### П WSKAZÓWKI

- Podręcznik dla tej aplikacji można pobrać z naszej strony internetowej. (Tylko w języku angielskim). https://www.sharp.eu/download-centre
- W przypadku dużych stron Web Browser może nieoczekiwanie się zamknąć.
- Jeśli aplikacja nie działa prawidłowo, upewnij się, że data i godzina zostały poprawnie ustawione.
- Zmiana ustawień Web Browser wymaga wprowadzenia hasła. (Ustawienie fabryczne) (Zob. strona 45.)

## Przestroga

- Zachowaj ostrożność podczas przeglądania stron internetowych. W przypadku złośliwych stron może dojść do kradzieży treści lub pobrania złośliwych aplikacji. Zainstalowanie złośliwej aplikacji może spowodować zawirusowanie oprogramowania lub kradzież danych.
- Pamiętaj, aby zawsze wylogować się ze strony przed jej opuszczeniem. W przeciwnym razie może dojść do ujawnienia danych osobowych, takich jak nazwa użytkownika, nieupoważnionym osobom trzecim.

# **Drukowanie**

Do drukowania możesz wykorzystać urządzenie wielofunkcyjne SHARP MFP obsługujące Sharp Print Service Plugin, zainstalowane w tej samej sieci co ten monitor.

![](_page_42_Figure_2.jpeg)

- (1) Wybierz urządzenie MFP z listy .
- (2) Skonfiguruj ustawienia drukowania.
- (3) Sprawdź stronę, którą chcesz wydrukować.
- (4) Wydrukuj stronę.

# **Aktualizacja oprogramowania (Updater)**

Zaktualizować oprogramowanie zainstalowane fabrycznie w trybie APPLICATION. (Wymagane jest środowisko sieciowe z dostępem do Internetu).

Na ekranie głównym trybu APPLICATION dotknij opcji "All Apps" <Wszystkie aplikacje>, a następnie opcji "Updater". Do korzystania z aktualizatora wymagane jest hasło. (Ustawienie fabryczne) (Zob. strona 45.)

Wyświetlone zostanie okno z informacją o "Export Law Assurances" (Zgodności z przepisami eksportowymi). Wybierz "OK". Aby skorzystać z oprogramowania pobieranego z użyciem Updater, musisz potwierdzić "Export Law Assurances" (Zgodności z przepisami eksportowymi).

![](_page_43_Picture_4.jpeg)

## **1. Obszar informacji**

**1**

Zawiera informacje o już pobranym oprogramowaniu oraz oprogramowaniu dostępnym do pobrania. Update notification <Powiadomienie o aktualizacji>:

Wyświetlane, jeśli funkcja "Notify new versions" <Powiadamiaj o nowych wersjach> jest włączona. System nie będzie powiadamiać o aktualizacjach tego oprogramowania, dla którego nie włączono tej opcji.

## **2. RELOAD <WCZYTAJ PONOWNIE>**

Odświeża dane w obszarze informacji.

## **3. DOWNLOAD <POBIERZ>**

Pobiera wybrane oprogramowanie.

**4. INSTALL <ZAINSTALUJ>**

Instaluje wybrane oprogramowanie.

## **5. SETTINGS <USTAWIENIA>**

Konfiguruje ustawienia Updater.

- Hide updated items <Ukryj zaktualizowane pozycje>
	- .............. Określa, czy zaktualizowane oprogramowanie ma być wyświetlane w obszarze informacji.
- Notify new versions <Powiadamiaj o nowych wersjach>
	- .............. Określa, czy system będzie wyświetlał powiadomienie, kiedy dostępna będzie nowa wersja
	- oprogramowania. • Scheduled installation <Zaplanowana instalacja>
		- .............. Określa, czy aktualizacje oprogramowania mają być instalowane automatycznie.
- Scheduled installation day <Dzień zaplanowanej instalacji>
	- .............. Jeśli funkcja "Scheduled installation" <Zaplanowana instalacja> jest włączona, określa dzień
		- tygodnia, w którym aktualizacje oprogramowania będą instalowane automatycznie.
- Scheduled installation time <Godzina zaplanowanej instalacji>
	- .............. Jeśli funkcja "Scheduled installation" <Zaplanowana instalacja> jest włączona, określa
	- godzinę, o której aktualizacje oprogramowania będą instalowane automatycznie.
- About Updater <O aktualizatorze>
	- .............. Wyświetla informacje o aplikacji.
- Reset <Resetuj>.............. Inicjalizuje parametry skonfigurowane w menu "SETTINGS" <USTAWIENIA>.

# **Elementy menu**

## **Wyświetlanie ekranu menu**

Menu umożliwia dostosowanie ustawień obrazu i dźwięku. Pozwala także skonfigurować ustawienia tego monitora.

## Przestroga

• Nie wyłączaj głównego włącznika zasilania, kiedy wyświetlane jest menu. W przeciwnym razie może dojść do zainicjowania ustawień.

Dotknij, aby użyć funkcji.

**1. Dotknij opcji "System Settings" <Ustawienia systemowe> na ekranie głównym trybu APPLICATION.** Aby dostosować wejście wideo, dotknij  $\pm$ na pasku bocznym i wybierz opcję "System Settings" <Ustawienia systemowe>.

![](_page_44_Picture_7.jpeg)

- **2. Skonfiguruj wszystkie pozycje. (Zob. strona 46.)**
- **3. Po zakończeniu konfiguracji dotknij "X".**

## n**Hasło**

- W poniższych sytuacjach wymagane jest podanie hasła. Ten monitor wyświetli wówczas ekran wprowadzania hasła. (Ustawienie fabryczne)
	- Zmiana ustawień w menu "Network" <Sieć> lub "System".
	- Zmiana ustawień w menu "Function" <Funkcja>.
	- Zmiana ustawień Web Browser.
	- Korzystanie z Updater.
- Przy pierwszym przejściu do powyższych menu wyświetlony zostanie ekran ustawiania hasła. Ustaw hasło.

## **Opcje menu**

## ■ Setup <Konfiguracia>

#### **Monitor <Monitor>**

#### **Operation mode <Tryb pracy>**

Zalecanym ustawieniem dla "zwykłej konfiguracji" w myśl rozporządzenia w sprawie ekoprojektu (2019/2021) jest "Mode1". Mode1 <Tryb1> ....... Funkcja "Power management" jest ustawiona na "Power standby" i włączony jest tryb "Power save mode"

Tych ustawień nie da się zmienić.

Funkcja "Wake On LAN" jest wyłączona.

Mode2 <Tryb2> ....... Funkcja "Power management" jest ustawiona na "Signal waiting mode" zaś tryb "Power save mode" jest wyłączony.

Ustawienia te można zmienić.

#### **Power save mode <Tryb oszczędzania energii>**

Jeśli funkcja ta jest wyłączona, czas wybudzania ze stanu czuwania jest krótszy. Uwaga, jednak, pobór energii w stanie czuwania jest większy. W stanie czuwania tryb APPLICATION jest nadal aktywny.

Jeśli funkcja ta jest włączona, pobór mocy przez monitor w stanie czuwania jest zmniejszony. Tryb APPLICATION jest wyłączony. Uwaga, jednak, czas wybudzania ze stanu czuwania jest dłuższy.

Jeśli funkcja ta jest włączona, określ, czy funkcja "Wake On LAN" ma być włączona. (Zob. poniżej).

#### **Power management <Zarządzanie energią>**

Określa, czy przy braku sygnału monitor ma przechodzić do stanu czuwania na sygnał wejściowy, czy też do stanu czuwania. Disabled <Wyłączone>

...... Brak zmiany stanu.

Signal waiting mode <Tryb oczekiwania na sygnał wejściowy>

...... Monitor przechodzi do stanu oczekiwania na sygnał wejściowy.

Power standby <Czuwanie>

...... Monitor przejdzie do stanu czuwania, jeśli nie będzie odbierać sygnału przez ok. 5 min.

Niezapisane dane aplikacji zostaną utracone**.**

#### **Wake On LAN <Włączanie poprzez lokalną sieć LAN>**

Określa, czy funkcja "Wake On LAN" ma być włączona, jeśli włączony jest tryb "Power save mode".

Jeśli funkcja jest włączona, stanem czuwania jest tryb czuwania przy podłączeniu do sieci.

Jeśli funkcja jest wyłączona, stanem czuwania jest tryb czuwania.

#### **Off if no operation <Wyłącz przy braku działania**

Określa, czy monitor ma przechodzić w stan czuwania, jeśli nie są na nim wykonywane żadne działania. Jeśli tak, w tym miejscu określa się czas bezczynności, po jakim na nastąpić przejście do stanu czuwania.

Home screen <Ekran główny>

...... Określa działanie przy wyświetlonym ekranie głównym trybu APPLICATION.

Apps/External input <Aplikacje/wejście zewnętrzne>

...... Określa działanie przy wyświetlonym ekranie innym niż ekran główny trybu APPLICATION (np. ekran aplikacji, ekran wejść zewnętrznych).

#### **Home screen <Ekran główny>**

#### **App icon layout on home screen <Układ ikon aplikacji na ekranie głównym>**

Określa układ ikon aplikacji na ekranie głównym trybu APPLICATION.

## **Synappx settings <Ustawienia Synappx>**

Synappx setting <Ustawienie Synappx>

...... Określa, czy ikona "Synappx" ma być wyświetlana na ekranie głównym trybu APPLICATION. Input for Synappx <Sygnał wejściowy z Synappx>

...... Jeśli funkcja "Synappx setting" jest włączona, ta opcja określa złącze wejściowe, do którego podłączony jest komputer z zainstalowanym oprogramowaniem Synappx.

## **Others <Inne>**

#### **Sidebar <Pasek boczny>**

Określa, czy pasek boczny ma być wyświetlany.

#### **Logo screen <Ekran z logo>**

Określa, czy po włączeniu zasilania ma być wyświetlany ekran z logo.

**Startup animation <Animacja startowa>**

Określa, czy po włączeniu zasilania ma być wyświetlana animacja.

#### **Color Universal Design <Uniwersalny schemat kolorów>**

Poniższe aplikacje wykorzystują uniwersalny schemat kolorów, który zapewnia prawidłowy odbiór aplikacji większości użytkownikom bez względu na różnice w postrzeganiu kolorów.

Jeśli funkcja ta zostanie włączona, ekran będzie wyświetlany w uniwersalnym schemacie kolorów.

• Overlay board <Okno nakładki>

• Whiteboard

## ■ Network <Sieć>

## **Wireless LAN <Bezprzewodowa sieć LAN>**

Określa, czy po podłączeniu adaptera bezprzewodowego monitor ma korzystać z bezprzewodowej sieci LAN. Aby móc korzystać z bezprzewodowej sieci LAN, ustaw porty dostępowe. Jeśli funkcja "Wireless LAN" jest włączona, funkcja "Access point" musi być wyłączona.

Z funkcji tej nie można również korzystać jednocześnie z funkcją Ethernet. Preferowane jest połączenie przez Ethernet, jeśli sieć Ethernet jest dostepna.

#### **Ethernet**

Określa, czy monitor ma korzystać ze złącza LAN. Aby użyć złącza LAN, ustaw adres IP itd.

## **Access point <Punkt dostępowy>**

Określa, czy po podłączeniu adaptera bezprzewodowego ten monitor ma być wykorzystywany jako punkt dostępowy. Aby zmienić ustawienia, dotknij opcji "Change" <Zmień>. Możesz zmienić ustawienia opcji "Access point name" <Nazwa punktu dostępowego>, "Encryption mode" <Tryb szyfrowania> i "Password" <Hasło>. Po wprowadzeniu ustawień dotknij opcji "Save" <Zapisz>.

Jeśli funkcja "Access point" jest włączona, funkcja "Wireless LAN" musi być wyłączona.

## **Communication settings <Ustawienia komunikacji>**

## **Monitor control via network <Sterowanie monitorem przez sieć>**

Określa, czy tym monitorem można sterować przez sieć.

Advanced <Zaawansowane>:

User name <Nazwa użytkownika>

...........Określa nazwę konta używanego do nawiązania połączenia z tym monitorem.

Password <Hasło>........Określa hasło do nawiązania połączenia z tym monitorem.

Port <Port> ...................Określa numer używanego portu.

Auto logout time (minutes) <Czas automatycznego wylogowania (min)>

...........Określa w minutach czas, po którym przy braku komunikacji nastąpi automatyczne wylogowanie.

Reset <resetuj> ............Inicjalizuje ustawienia funkcji "Monitor control via network" <Sterowanie monitorem przez sieć>.

## **Command Format <Format poleceń>**

Określa format poleceń.

Więcej informacji na temat poleceń znajduje się w instrukcji dostępnej na poniższej stronie internetowej.

https://www.sharp.eu/download-centre

## ■ General <Ogólne>

## **Custom <Niestandardowe>**

#### **Wallpaper <Tapeta>**

Określa tło ekranu głównego trybu APPLICATION.

#### **Audio <Dźwięk>**

## **Volume <Głośność>**

Reguluje głośność.

#### **Max volume <Maks. głośność>**

Określa maksymalną głośność, której nie można przekroczyć.

#### **Balance <Balans>**

Określa balans dźwięku pomiędzy prawym i lewym głośnikiem.

#### **Sound mode <Tryb dźwięku>**

Określa tryb dźwięku.

- Bass <Tony niskie>........ Reguluje głośność tonów niskich. Opcja dostępna, jeśli dla funkcji "Sound mode" wybrano ustawienie "Custom" <Niestandardowe>.
- Treble <Tony wysokie>.. reguluje głośność tonów wysokich. Opcja dostępna, jeśli dla funkcji "Sound mode" wybrano ustawienie "Custom" <Niestandardowe>.

#### **Mute with freeze <Wycisz po zamrożeniu>**

Określa, czy po zamrożeniu obrazu dźwięk ma być wyciszany.

#### **Audio output <Wyjście audio>**

Określa głośność dźwięku wysyłanego przez złącze wyjściowe audio.

Głośność dźwięku wysyłanego przez cyfrowe złącze wyjściowe audio (optyczne) jest stała bez względu na to ustawienie. Variable1 <Zmienna1>... Głośność dźwięku z głośników tego monitora i ze złącza wyjściowego audio będzie regulowana

- jednocześnie zależnie od ustawienia opcji "Volume". Variable2 <Zmienna2>... Głośność dźwięku ze złącza wyjściowego audio będzie regulowana zależnie od ustawienia opcji
	- "Volume".

Głośniki tego monitora będą wyciszone.

Fixed <Stała>................. Głośność dźwięku ze złącza wyjściowego audio będzie stała. Głośność możesz regulować z poziomu urządzenia zewnętrznego.

#### **Picture <Obraz>**

#### **Brightness <Jasność>**

Reguluje jasność.

#### **Color mode <Tryb kolorów> (HDMI/D-SUB/USB-C/DisplayPort/wideo/OPS)**

Określa tryb kolorów ekranu.

## **Black level <Poziom czerni> (HDMI/D-SUB/USB-C/DisplayPort/wideo/OPS)**

Reguluje całkowitą jasność sygnału wideo. Opcja dostępna, jeśli dla funkcji "Color mode" wybrano ustawienie "Custom" <Niestandardowe>.

#### **Contrast <Kontrast> (HDMI/D-SUB/USB-C/DisplayPort/wideo/OPS)**

Reguluje różnicę między jasnymi a ciemnymi fragmentami obrazu. Opcja dostępna, jeśli dla funkcji "Color mode" wybrano ustawienie "Custom" <Niestandardowe>.

#### **Hue <Odcień> (HDMI/D-SUB/USB-C/DisplayPort/wideo/OPS)**

Reguluje odcień. Opcja dostępna, jeśli dla funkcji "Color mode" wybrano ustawienie "Custom" <Niestandardowe>.

#### **Sharpness <Ostrość> (HDMI/D-SUB/USB-C/DisplayPort/wideo/OPS)**

Reguluje ostrość obrazu. Opcja dostępna, jeśli dla funkcji "Color mode" wybrano ustawienie "Custom" <Niestandardowe>.

#### **RGB input range <Zakres wejścia RGB> (HDMI/OPS)**

Określa zakres wejściowego sygnału RGB.

Jeśli wejścia HDMI lub OPS wybrano opcję "Auto" <Automatycznie>, zakres wejściowego sygnału RGB jest wykrywany

automatycznie. Przy normalnym użytkowaniu korzystaj z opcji "Auto" <Automatycznie>.

Jeśli zakresu wejściowego sygnału RGB nie da się ustawić prawidłowo nawet po użyciu opcji "Auto" <Automatycznie>, dopasuj zakres do obrazu. Jeśli opcja ta będzie ustawiona nieprawidłowo, czernie na obrazie mogą być wyblakłe, a gradienty - skompresowane. **White balance <Balans bieli>**

Określa balans bieli.

#### **Compass <Kompas>**

Określa, czy monitor ma korzystać z kompasu.

#### **Auto hide <Automatyczne ukrywanie>**

Określa czas, po jakim skróty będą ukrywane. Jeśli wybrana zostanie opcja "Always-On" <Zawsze włączony>, skróty będą wyświetlane do momentu ręcznego zamknięcia kompasu.

#### **Actions <Działania>**

Określa, czy po zamknięciu skrótu kompas  $\langle \bigcirc \rangle$  dalej ma być wyświetlany.

## **Compass style <Styl kompasu>**

Określa sposób wyświetlania kompasu.

Circle <Okrąg>.................. Skróty są wyświetlane jako okrąg.

List <Lista>........................ Skróty są wyświetlane jako pozioma linia.

## **Custom compass <Kompas niestandardowy>**

Zmienia aplikacje wyświetlane przez kompas.

## **Screen record <Nagrywanie ekranu>**

Określa ustawienia funkcji "Screen record" . (Zob. strona 22.)

## **Resolution <Rozdzielczość>**

Określa rozdzielczość nagrywanego pliku wideo.

## **Volume source <Źródło dźwięku>**

Określa źródło nagrywanego dźwięku.

**Time limit <Limit czasowy>**

Określa maksymalny czas trwania nagrywania.

## ■ Device <Urządzenie>

## **Bluetooth**

Określa, czy po podłączeniu adaptera bezprzewodowego monitor ma korzystać z urządzenia Bluetooth.

**File received <Odebrane pliki>**

Wyświetla listę odebranych plików w aplikacji "File Manager".

## **Bluetooth name <Nazwa Bluetooth>**

Zmienia nazwę tego monitora używanego jako urządzenie Bluetooth.

**Paired device <Sparowane urządzenia>**

Wyświetla listę sparowanych urządzeń.

**Available device <Dostępne urządzenia>**

Wyświetla listę dostępnych urządzeń. Wybierz urządzenie do nawiązania połączenia.

## **Printer <Drukarki>**

Wyświetla listę podłączonych drukarek. Wybierz drukarkę, której chcesz użyć.

## **Microphone <Mikrofon>**

Wyświetla listę podłączonych mikrofonów. Wybierz mikrofon, którego chcesz użyć.

## **Camera <Kamera>**

Wyświetla listę podłączonych kamer. Wybierz kamerę, której chcesz użyć.

## ■ Input <Wejście>

## **Input settings <Ustawienia wejść>**

## **Size <Rozmiar> (HDMI/D-SUB/USB-C/DisplayPort/wideo/OPS)**

Zmienia rozmiar ekranu. (Zob. strona 28.)

### **PC mode <Tryb PC> (HDMI)**

Określa treści, jakie będą wyświetlane przez złącze wejściowe HDMI.

Auto <Automatycznie>....Przełączenie będzie odbywać się automatycznie.

PC........................... .......Monitor będzie działać jak monitor komputera.

Video <Wideo> ....... .......Monitor będzie działać jak ekran urządzenia AV.

## **CEC settings <Ustawienia CEC> (HDMI)**

Określa ustawienia połączeń z urządzeniami podłączonymi do złącza wejściowego HDMI poprzez HDMI CEC.

HDMI CEC link <Połączenie HDMI CEC>

Jeśli funkcja jest włączona, połączenie będzie używane.

Jeśli funkcja jest wyłączona, połączenie nie będzie używane.

Auto power on <Włączaj automatycznie>

Jeśli funkcja "HDMI CEC link" jest włączona, ta opcja określa, czy ten monitor ma się załączać po włączeniu powiązanego urządzenia zewnętrznego.

#### **HDMI modes <Tryby HDMI> (HDMI)**

Ustawienie "HDMI modes" określa sposób przetwarzania i dekodowania sygnału wideo przez wejście HDMI. Mode1 <Tryb1> ...... .......Normalnie używany. Obsługuje większość standardowych przestrzeni kolorów i innych sygnałów kodujących.

Mode2 <Tryb2> ...... .......Używany, jeśli tryb "Mode1" nie zapewnia prawidłowego wyświetlania obrazu, np. kiedy podłączone urządzenie nie obsługuje formatu 4K.

## **VGA image <Obraz VGA> (D-SUB)**

Opcje "Clock", "Phase", "H Position" i "V Position" są ustawiane automatycznie.

Regulacja odbywa się po naciśnięciu opcji "Auto" <Automatycznie>. Skorzystaj z funkcji automatycznej regulacji przy pierwszym wyświetleniu ekranu komputera podłączonego przez złącze "D-SUB" lub po zmianie ustawień komputera. (Zob. strona 52.)

## **H position <Pozycja w poziomie> (D-SUB)**

Reguluje położenie obrazu w poziomie.

**V position <Pozycja w pionie> (D-SUB)**

Reguluje położenie obrazu w pionie.

## **Clock <Zegar> (D-SUB)**

Określa częstotliwość zegara próbkowania sygnału wideo. Użyj tej funkcji, jeśli na obrazie migają pionowe paski. Podczas regulacji z użyciem obrazu kontrolnego regulacji (zob. strona 52) wyreguluj obraz tak, aby nie były widoczne żadne szumy w postaci pionowych pasków.

## **Phase <Faza> (D-SUB)**

Określa fazę zegara próbkowania sygnału wideo. Użyj tej funkcji, jeśli małe znaki na ekranie są wyświetlane z małym kontrastem i/lub obraz miga w narożnikach. Podczas regulacji z użyciem obrazu kontrolnego regulacji (zob. strona 52) wyreguluj obraz tak, aby nie były widoczne żadne szumy w postaci poziomych pasków.

\* Z funkcji "Phase" należy korzystać po prawidłowym ustawieniu funkcji "Clock".

## **Others <Inne>**

## **No signal auto input select <Automatyczna zmiana wejścia po zaniku sygnału>**

Określa, czy monitor ma automatycznie zmieniać tryb wejściowy po zaniku sygnału w bieżącym trybie wejściowym. Poprzednim trybem wejściowym jest "Last input mode" <Ostatni tryb wejściowy>.

## **Connect auto input select <Automatyczna zmiana trybu wejściowego po podłączeniu sygnału>**

Określa, czy tryb wejściowy złącza wejściowego będzie zmieniany automatycznie po przesłaniu sygnału wideo do tego złącza. Sygnał wejściowy z gniazda rozszerzeń będzie ignorowany. (W przypadku niektórych sygnałów wejściowych tryb wejściowy może nie być zmieniany).

## **Start input mode <Tryb wejściowy przy uruchamianiu>**

Określa tryb wejściowy aktywowany po włączeniu zasilania.

Jeśli wybrana jest opcja "Last input mode" <Ostatni tryb wejściowy>, tryb wejściowy zostanie ustawiony na tryb aktywny w momencie wyłączenia zasilania.

## **Startup app <Aplikacje autostartu>**

Jeśli opcja "Start input mode" zostanie ustawiony na "APPLICATION", ta opcja określa, jakie aplikacje będą uruchamiane automatycznie wraz z uruchomieniem tego monitora.

#### **Input mode name <Nazwa trybu wejściowego>**

Umożliwia zmianę nazwy trybu wejściowego dla każdego złącza wejściowego.

## ■ System

## **Date & Time <Data i godzina>**

#### **Automatic date & time <Automatyczna dana i godzina>**

Określa, czy data i godzina mają być automatycznie pobierane z sieci.

## **Date & Time <Data i godzina>**

Określa datę i godzinę, jeśli funkcja "Automatic date & time" jest wyłączona.

#### **Date format <Format daty>**

Określa format wyświetlania daty.

## **Use 24-hour format <Zastosuj format 24-godzinny>**

Określa, czy godzina ma być wyświetlana w formacie 24-godzinnym.

#### **Time zone <Strefa czasowa>**

Określa strefę czasową.

### **Language & keyboard <Język i klawiatury>**

## **Virtual keyboard <Klawiatura wirtualna>**

Określa klawiaturę wyświetlaną na ekranie.

#### **Language <Język>**

Określa język interfejsu.

## **Schedule <Harmonogram>**

## **Add schedule <Dodaj harmonogram> (Zob. strona 52)**

Umożliwia włączenie zasilania o określonej godzinie.

Umożliwia wyłączenie zasilania o określonej godzinie.

Ten monitor można uruchomić ponownie o określonej godzinie.

#### **System update <Aktualizacja systemu>**

Zawiera informacje o wersji i aktualizacjach oprogramowania sprzętowego.

Podłącz do tego monitora pamięć USB typu flash zawierającą oprogramowanie sprzętowe i dotknij opcji "Check" <Sprawdź>, aby zaktualizować oprogramowanie sprzętowe.

## **Security <Zabezpieczenia>**

## **Lock admin password <Blokada hasłem administratora>**

Określa, czy w poniższych sytuacjach ma być wymagane hasło.

- Zmiana ustawień w menu "Network" lub "System".
- Zmiana ustawień w menu "Function".
- Zmiana ustawień Web Browser.
- Korzystanie z Updater.

## **Screen lock <Blokada ekranu>**

Określa, czy w poniższych sytuacjach ma być włączana blokada ekranu.

- Wyłączenie zasilania głównego.
- Przejście tego monitora w stan czuwania, przejście w stan oczekiwania na sygnał wejściowy lub wyłączenie podświetlenia.

Określ czas do zablokowania ekranu przez funkcję "Auto screen lock".

• Zablokowanie ekranu z poziomu panelu sterowania (zob. strona 24).

Po włączeniu funkcji blokady ekranu ustaw metodę odblokowania. Pattern lock <Odblokowanie wzorem>.........Ustaw wzór, jaki trzeba będzie narysować, aby odblokować ekran. Password lock <Odblokowanie hasłem>......Ustaw hasło, jakie trzeba będzie wpisać, aby odblokować ekran.

## **Auto screen lock <Automatyczna blokada ekranu>**

Określa czas do aktywowania funkcji blokady ekranu.

## **Enable USB drive <Zezwalaj na pamięci USB>**

Określa, czy do monitora można będzie podłączyć pamięć USB typu flash.

#### **About <Informacje>**

Wyświetla informacje o tym monitorze.

## ■ Harmonogram

Możesz ustawić godziny, o których monitor będzie włączany i wyłączany.

Do tego służy funkcja "Schedule" <Harmonogram> w menu "System". (Zob. strona 51.)

![](_page_51_Picture_4.jpeg)

- **1. Dotknij "+" przy opcji "Add schedule" <Dodaj harmonogram>.**
- **2. Wybierz "Power on" <Włącz zasilanie>, "Power off" <Wyłącz zasilanie> lub "Reboot" <Uruchom ponownie>.**
- **3. Ustaw datę i godzinę wykonania danej czynności.** W przypadku opcji "Reboot" <Uruchom ponownie> wprowadź godzinę ponownego uruchomienia. Monitor będzie ponownie uruchamiany każdego dnia o ustawionej godzinie.
- **4. Dotknij "Save" <Zapisz>.**
- Harmonogram zostanie wyświetlony jako lista.
- **5. Włącz harmonogram.** Możesz też wyłączyć harmonogram.

## Przestroga

- Jeśli funkcja harmonogramu została skonfigurowana, nie wyłączaj zasilania głównego.
- Ustaw prawidłową datę i godzinę. (Zob. strona 51.) Jeśli data i godzina nie zostaną ustawione, harmonogram nie będzie działać.
- Regularnie sprawdzaj, czy data i godzina są ustawione prawidłowo.
- W przypadku harmonogramu wyłączania przed wyłączeniem na ekranie wyświetlany jest komunikat informacyjny. Naciśnij "Cancel" <Anuluj>, aby anulować wyłączenie zasilania.
- Między poszczególnymi pozycjami harmonogramu musi występować odstęp wynoszący co najmniej 6 minut.

## WSKAZÓWKI

• Zarejestrować można do 15 pozycji funkcji "Schedule" <Harmonogram>.

## **Regulacja wyświetlania obrazu z komputera**

## ■Regulacja automatyczna

Przy pierwszym wyświetleniu ekranu komputera podłączonego przez złącze "D-SUB" lub po zmianie ustawień komputera użyj funkcji automatycznej regulacji.

- **1. Przełącz wejście na "D-SUB" i wyświetl obraz kontrolny regulacji.** (Zob. opis poniżej).
- **2. Dotknij na pasku bocznym, a następnie dotknij "System Settings" <Ustawienia systemowe>.**
- **3. Dotknij "Auto" <Automatycznie> w menu "Input" <Wejście>.**

## WSKAZÓWKI

• Jeśli po jednokrotnym użyciu funkcji regulacji automatycznej ekran nie jest prawidłowo wyregulowany, powtórz regulację automatyczną dwa lub trzy razy. W razie potrzeby przeprowadź regulację ręczną.

## ■Obraz używany do regulacji

Przed rozpoczęciem regulacji wyświetl obraz, który rozjaśni cały ekran. W przypadku komputera z systemem Windows użyj obrazu kontrolnego regulacji. Pobierz obraz kontrolny regulacji za pomocą programu Information Display Downloader.

## **Otwieranie obrazu kontrolnego regulacji**

**1. Dwukrotnie kliknij pobrany plik [Adj\_uty.exe].** Wyświetli się obraz kontrolny regulacji.

Przeprowadź automatyczną lub ręczną regulację ekranu.

![](_page_51_Picture_32.jpeg)

## 

**2. Po zakończeniu regulacji naciśnij [Esc] na klawiaturze komputera, aby zamknąć program regulacji.**

## WSKAZÓWKI

• Jeśli tryb wyświetlania używany na komputerze wykorzystuje 65000 kolorów, poziomy kolorów na obrazie kontrolnym regulacji mogą wyświetlać się inaczej lub skala szarości może wydawać się pokolorowana. (Wynika to ze specyfiki sygnału i nie jest uznawane za usterkę).

Możesz przywrócić fabryczne ustawienia monitora lub ograniczyć dostęp do jego funkcji. Do użycia menu "Function" <Funkcja> wymagane jest hasło. (Ustawienie fabryczne) (Zob. strona 45.)

Do obsługi użyj pilota.

**1. Naciśnij przycisk FUNCTION, a następnie w ciągu 10 s naciśnij przycisk MENU.**

Wyświetli się menu "Function" <Funkcja>.

![](_page_52_Picture_219.jpeg)

## **All reset <Resetuj wszystko>**

Resetuje ustawienia do domyślnych wartości fabrycznych. W trybie APPLICATION zainicjalizowane zostaną tylko ustawienia fabrycznie zainstalowanych aplikacji. Po wybraniu opcji "All reset" pojawi się komunikat z potwierdzeniem. Wybierz opcję "ALL RESET". Po zakończeniu inicjalizacji ten monitor uruchomi się ponownie.

## **Monitor lock <Blokada monitora>**

Wyłącza obsługę monitora za pośrednictwem przycisków. Off <Wył.>:

Obsługa dozwolona.

All buttons <Wszystkie przyciski>:

Blokuje obsługę monitora za pośrednictwem przycisków.

Touch <Dotyk>:

Blokuje obsługę monitora dotykiem.

All buttons & touch <Wszystkie przyciski i dotyk>: Blokuje obsługę monitora za pośrednictwem przycisków i dotyku.

## **Remote control lock <Blokada pilota>**

Wyłącza obsługę za pośrednictwem przycisków pilota.

Off <Wył.>:

Obsługa dozwolona.

All buttons <Wszystkie przyciski>:

Blokuje działanie wszystkich przycisków.

Except power & volume <Bez zasilania i głośności>: Blokuje działanie przycisków pilota z wyłączeniem

przycisków zasilania i głośności.

## **Application lock <Blokada aplikacji>**

Określa, czy poniższe aplikacje mają być zablokowane.

- Updater
- Sterowanie z poziomu komputera
- **EShareServer**
- Web Browser

**Zamykanie menu "Function" <Funkcja>**

• Naciśnij przycisk RETURN na pilocie.

W przypadku problemów z wyświetlaczem zapoznaj się z poniższymi wskazówkami, zanim skontaktujesz się z serwisem.

## **Brak obrazu lub dźwięku.**

- Dioda LED zasilania nie świeci.
	- Czy do tego monitora podłączone jest zasilanie?
	- Czy kabel zasilający jest odłączony? (Zob. strona 14.) - Czy główny włącznik zasilania jest wyłączony? (Zob.
	- strona 17.)
- Dioda LED zasilania świeci lub miga (co 2 s) na pomarańczowo.
	- Ten monitor znajduje się w stanie czuwania. Włącz zasilanie. (Zob. strona 17.)
- Dioda LED zasilania miga na pomarańczowo (co 1 s).
	- Brak sygnału wejściowego.
	- Czy wybrany tryb wejściowy jest odpowiedni dla złącza wejściowego, do którego podłączony jest kabel? (Zob. strona 23.)
	- Jeśli podłączone jest jakiekolwiek urządzenie, upewnij się, że działa ono prawidłowo (odtwarza).

## **Pilot nie działa.**

- Czy baterie zostały włożone prawidłowo (bieguny + i -)? (Zob. strona 15.)
- Czy baterie są wyczerpane?
- Skieruj pilot na czujnik podczerwieni znajdujący się na monitorze. (Zob. strona 15.)
- Czy działanie nie zostało zablokowane? (Zob. strona 53.)

## **Przyciski pilota przeznaczone do obsługi urządzenia podłączonego do złącza HDMI nie działają.**

- W trybie APPLICATION przyciski te obsługują aplikację uruchomioną w trybie APPLICATION.
- Czy w opcji "CEC settings" <Ustawienia CEC> w menu "Input" <Wejście> włączono funkcję "HDMI CEC link" <Połączenie HDMI CEC>?
- Zmień tryb wejściowy na inny, a następnie ponownie spróbuj włączyć tryb wejściowy "HDMI".

## **Dźwięk z prawego i lewego głośnika jest odwrócony. Dźwięk jest emitowany tylko z jednego głośnika.**

- Czy kable audio są podłączone prawidłowo?
- Sprawdź ustawienia opcji "Balance" <Balans> w podmenu "Audio" <Dźwięk> menu "General" <Ogólne>. (Zob. strona 48.)

## **Obraz jest wyświetlany bez dźwięku.**

- Czy dźwięk został wyciszony?
- Upewnij się, że głośność nie została ustawiona na wartość minimalną.
- Czy kable audio są podłączone prawidłowo?
- Czy ustawienia opcji "Audio output" <Wyjście audio> w podmenu "Audio" <Dźwięk> menu "General" <Ogólne> są prawidłowe?

## **Niestabilny obraz wideo.**

- Sygnał może być niekompatybilny.
- Jeśli używasz wejścia "D-SUB", spróbuj przeprowadzić automatyczną regulację ekranu.

## **Obraz wideo ze złącza wejściowego HDMI nie jest wyświetlany prawidłowo.**

- Czy kabel HDMI obsługuje format 4K i jest zgodny ze standardem HDMI? Monitor nie współpracuje z kablami niezgodnymi z tym standardem.
- Czy sygnał wejściowy jest kompatybilny z tym monitorem (Zob. strony 58 i 59.)
- Jeśli podłączone urządzenie nie obsługuje formatu 4K, dla opcji "HDMI modes" <Tryby HDMI> wybierz ustawienie "Mode2" <Tryb2>.

## **Obraz wideo ze złącza wejściowego DisplayPort nie jest wyświetlany prawidłowo.**

- Czy kabel DisplayPort obsługuje format 4K i jest zgodny ze standardem DisplayPort? Monitor nie współpracuje z kablami niezgodnymi z tym standardem.
- Czy sygnał wejściowy jest kompatybilny z tym monitorem (Zob. strony 58 i 59.)

## **Obraz wideo ze złącza wejściowego D-Sub nie jest wyświetlany prawidłowo.**

• Czy sygnał wejściowy jest kompatybilny z tym monitorem (Zob. strona 58.)

## **Obraz wideo ze złącza wejściowego USB typu C nie jest wyświetlany prawidłowo.**

• Czy sygnał wejściowy jest kompatybilny z tym monitorem (Zob. strony 58 i 59.)

## **Przyciski sterujące nie działają.**

## **Brak obrazu.**

• Normalna praca może być zakłócona przez szumy zewnętrzne. Wyłącz zasilanie główne i włącz je ponownie po co najmniej 5 s, a następnie sprawdź działanie.

## **Tryb wejściowy zmienia się automatycznie.**

• Jeśli funkcja "Connect auto input select" <Automatyczna zmiana trybu wejściowego po podłączeniu sygnału> jest włączona, tryb wejściowy zmienia się automatycznie po odebraniu sygnału wideo przez dane złącze wejściowe. Z tego powodu tryb wejściowy może zmienić się w momencie wybudzenia się komputera ze stanu czuwania.

## **Panel dotykowy nie reaguje.**

- Czy kabel USB jest podłączony prawidłowo?
- Czy obsługa dotykowa została wyłączona? (Zob. strony 24 i 53.)

#### **Panel dotykowy reaguje bardzo wolno. Niektóre obszary ekranu nie reagują. Ekran reaguje w innym miejscu, niż zostało dotknięte.**

- Czy ekran jest wystawiony na bezpośrednie oddziaływanie promieni słonecznych lub innego silnego źródła światła? Panel dotykowy wykorzystuje podczerwień, dlatego może nie działać prawidłowo.
- Czy między nadajnikiem/odbiornikiem podczerwieni a rysikiem lub palcem znajduje się jakaś przeszkoda? Przeszkoda uniemożliwia prawidłową obsługę. Jeśli palce lub rękaw znajdują się za blisko ekranu, prawidłowa obsługa może nie być możliwa.
- Czy nadajnik/odbiornik podczerwieni jest zabrudzony? Delikatnie przetrzyj zanieczyszczenia miękką szmatką.
- Jeśli panel dotykowy zostanie dotknięty końcówką mniejszą niż 3 mm (1/8 cala) x 3 mm (1/8 cala), dotyk może nie zostać wykryty przez podczerwień, przez co prawidłowa obsługa może nie być możliwa.
- Nie dotykaj panelu dotykowego w trakcie włączania się monitora. Jeśli dotkniesz panelu dotykowego w tym czasie, ten monitor może to uznać za usterkę nadajnika/odbiornika podczerwieni, przez co prawidłowa obsługa nie będzie możliwa.
- Zmień rozmiar ekranu na "Wide" <Szeroki>. (Zob. strona 28.)

## **Ekran jest ciemny.**

- Kiedy wewnętrzna temperatura monitora nadmiernie wzrośnie, jasność podświetlenia automatycznie się zmniejszy celem zapobieżenia dalszemu wzrostowi temperatury.
- Usuń przyczynę nadmiernego wzrostu temperatury**.**

## **Monitor wydaje odgłosy przypominające pękanie.**

• Monitor może od czasu do czasu wydawać odgłosy przypominające pękanie. Wynika to z rozszerzania i kurczenia się obudowy pod wpływem zmian temperatury. Nie ma to wpływu na działanie monitora.

## **Dioda LED zasilania miga na zmianę na pomarańczowo i niebiesko.**

- Kiedy wewnętrzna temperatura monitora nadmiernie wzrośnie, jasność podświetlenia automatycznie się zmniejszy celem zapobieżenia dalszym problemom z nadmierną temperaturą. Wówczas dioda LED zasilania miga na zmianę na pomarańczowo i niebiesko.
- Jeśli temperatura wewnętrzna wzrośnie jeszcze bardziej, monitor automatycznie przejdzie w stan czuwania. (Dioda LED zasilania będzie migać na zmianę na pomarańczowo i niebiesko).
- Usuń przyczynę nadmiernego wzrostu temperatury**.**
	- Jeśli monitor przejdzie w stan czuwania z powodu wzrostu temperatury, wyłącz i ponownie włącz zasilanie, aby powrócić do normalnego trybu wyświetlania. Jednakże jeśli przyczyna nadmiernego wzrostu temperatury nie zostanie usunięta, monitor ponownie przejdzie w stan czuwania.
	- Sprawdź, czy monitor jest ustawiony w miejscu, w którym może się szybko nagrzewać. Temperatura wewnętrzna monitora będzie rosnąć szybciej, jeśli otwory wentylacyjne zostaną zablokowane.
	- Temperatura wewnętrzna będzie rosnąć szybciej, jeśli wewnątrz monitora lub w otworach wentylacyjnych nagromadził się kurz. Usuń kurz, jeśli jest to możliwe. W celu usunięcia kurzu z wnętrza monitora skontaktuj się ze sprzedawcą SHARP.

## **Głośniki nie emitują dźwięku.**

## **Nie można korzystać z mikrofonu.**

**Nie można korzystać z kamery internetowej.**

- Sprawdź, czy przez USB lub Bluetooth nie jest podłączone inne urządzenie.
- Jeśli do monitora podłączonych jest więcej równorzędnych urządzeń, będą one używane zgodnie z następującym priorytetem:

Bluetooth > USB > wewnętrzne (tylko głośnik)

- Odłącz zbędne urządzenia.
- Korzystanie z mikrofonu zestawu słuchawkowego Bluetooth nie jest możliwe. Ten monitor nie obsługuje profili HSP/ HFP.
- Czy z urządzenia korzysta inna aplikacja? Dane urządzenie nie może obsługiwać kilku aplikacji jednocześnie. W takiej sytuacji zamknij aplikacje.
- Nie przełączaj trybu wejściowego podczas korzystania z urządzenia. Połączenie zmienia się zależnie od trybu wejściowego, dlatego głośnik, mikrofon lub kamera mogą nie zostać rozpoznane prawidłowo, a tym samym nie będą działać.

W takim przypadku wyłącz i ponownie włącz zasilanie tego monitora lub urządzenia.

## **Nie można podłączyć urządzenia Bluetooth.**

**Połączenie z urządzeniem Bluetooth zostało przerwane.**

• Podłącz przedłużacz USB (dostępny w sklepach) do portu USB trybu APPLICATION i podłącz adapter bezprzewodowy (w zestawie) do przedłużacza USB (dostępnego w sklepach). Umieść adapter bezprzewodowy (w zestawie) w miejscu, w którym będzie widoczny, patrząc od przodu tego monitora.

# **Specyfikacje**

## n**Specyfikacje produktu**

![](_page_55_Picture_520.jpeg)

\*1 Jasność zależy od trybu wejściowego i innych ustawień obrazu. Poziom jasności zmniejsza się wraz z upływem czasu. Ze względu na charakter produktu utrzymanie stałego poziomu jasności nie jest możliwe. Jasność odnosi się do panelu LCD, a nie do całego produktu. \*2 W przypadku korzystania z monitora z innymi urządzeniami zalecanymi przez firmę SHARP zakres temperatury może być inny. W takich

przypadkach sprawdź zakres temperatury używanych urządzeń dodatkowych.

\*3 Dodatkowo sprawdź wymagania komputera i innych podłączonych urządzeń i upewnij się, że wymagania te są spełnione. \*4 Ustawienie fabryczne. (Bez podłączonych części opcjonalnych).

Bez podłączonych części opcjonalnych.

Zgodnie z polityką ciągłego doskonalenia firma SHARP zastrzega sobie prawo do wprowadzania zmian w konstrukcji i specyfikacjach produktów bez wcześniejszego powiadomienia. Wartości podane w specyfikacji stanowią wartości nominalne. W przypadku niektórych urządzeń mogą wystąpić nieznaczne odchylenia od tych wartości.

## n**Rysunki wymiarowe**

Pamiętaj, że podane wartości są wartościami przybliżonymi.

![](_page_56_Figure_3.jpeg)

![](_page_56_Figure_4.jpeg)

\* Podczas montażu monitora korzystaj z uchwytu ściennego przystosowanego do montażu metodą VESA. Firma SHARP zaleca stosowanie śrub M8 i prawidłowe ich dokręcenie.

Pamiętaj, że głębokość otworów na śruby w monitorze wynosi 15 mm. Brak prawidłowego dokręcenia może spowodować upadek produktu, a w konsekwencji odniesienie obrażeń lub uszkodzenie produktu. Śruby wkręcaj w otwory na co najmniej 10 mm. Używaj zgodnych z normą UL1678 uchwytów o nośności co najmniej 4 razy większej od masy monitora.

## n**Kompatybilne częstotliwości sygnałów (PC)**

![](_page_57_Picture_381.jpeg)

• W zależności od podłączonego komputera obrazy mogą nie być wyświetlane prawidłowo nawet jeśli odbierany jest jeden z kompatybilnych sygnałów wymieniony powyżej.

## n**Kompatybilne częstotliwości sygnałów (AV)**

![](_page_58_Picture_288.jpeg)

## ■DDC (Plug&Play)

Monitor obsługuje standard VESA DDC (Display Data Channel).

DDC jest standardem sygnału obsługującym wymianę informacji pomiędzy komputerem a monitorem. Wymieniane są informacje na temat rozdzielczości i innych parametrów. Z funkcji można korzystać, jeśli komputer obsługuje standard DDC i został skonfigurowany do wykrywania monitorów plug&play.

Istnieje kilka rodzajów standardu DDC, w zależności od wykorzystywanego sposobu komunikacji. Ten monitor obsługuje standard DDC2B.

## **Specyfikacje**

## n**Kanały dostępne do wykorzystania z bezprzewodową siecią LAN (Europa)**

![](_page_59_Picture_111.jpeg)

• Korzystanie z pasma 5 GHz na zewnątrz jest ograniczone przepisami ustawy radiowej.

## n**Kanały dostępne do wykorzystania z bezprzewodową siecią LAN (Azja/region Pacyfiku)**

![](_page_59_Picture_112.jpeg)

• Korzystanie z pasma 5 GHz na zewnątrz jest ograniczone przepisami ustawy radiowej.

## ■Informacje dotyczące licencji na oprogramowanie dla tego produktu

## **Elementy składowe oprogramowania**

Oprogramowanie tego produktu składa się z różnych elementów, z których każdy jest chroniony prawami autorskimi należącymi do firmy SHARP lub stron trzecich.

## **Oprogramowanie opracowane przez SHARP oraz oprogramowanie open source**

Elementy oprogramowania oraz dokumenty dołączone do produktu opracowane lub stworzone przez SHARP są chronione prawem autorskim należącym do SHARP i podlegają ustawie o prawie autorskim, traktatom międzynarodowym i innym przepisom prawa. Produkt ten wykorzystuje wolne oprogramowanie i elementy oprogramowania chronione prawami autorskimi należącymi do stron trzecich. Do tego rodzaju oprogramowania zalicza się elementy podlegające licencji GNU General Public License (dalej: GPL), GNU Lesser General Public License (dalej: LGPL) lub innej umowie licencyjnej.

## **Uzyskiwanie kodu źródłowego**

Niektórzy licencjodawcy oprogramowania open source wymagają od dystrybutora podania kodu źródłowego wraz z oprogramowaniem wykonywalnym. Podobne wymagania są określone w licencjach GPL i LGPL. Więcej informacji dotyczących uzyskiwania kodu źródłowego dla oprogramowania open source oraz informacje dotyczące licencji GPL, LGPL i innych umów licencyjnych można znaleźć na stronie internetowej:

https://jp.sharp/business/lcd-display/support/download/source\_e.html

Nie jesteśmy w stanie udzielać odpowiedzi na pytania dotyczące kodu źródłowego dla oprogramowania open source. Kod źródłowy dla oprogramowania chronionego prawem autorskim należącym do SHARP nie podlega dystrybucji.

#### **Informacje dotyczące licencji MPEG-4 AVC, MPEG-4 Visual dołączonej do niniejszego produktu** 1. MPEG AVC

THIS PRODUCT IS LICENSED UNDER THE AVC PATENT PORTFOLIO LICENSE FOR THE PERSONAL USE OF A CONSUMER OR OTHER USES IN WHICH IT DOES NOT RECEIVE REMUNERATION TO (i) ENCODE VIDEO IN COMPLIANCE WITH THE AVC STANDARD ("AVC VIDEO") AND/OR (ii) DECODE AVC VIDEO THAT WAS ENCODED BY A CONSUMER ENGAGED IN A PERSONAL ACTIVITY AND/OR WAS OBTAINED FROM A VIDEO PROVIDER LICENSED TO PROVIDE AVC VIDEO. NO LICENSE IS GRANTED OR SHALL BE IMPLIED FOR ANY OTHER USE. ADDITIONAL INFORMATION MAY BE OBTAINED FROM MPEG LA, L.L.C. SEE HTTP://WWW.MPEGLA.COM

## 2. MPEG-4 Visual

THIS PRODUCT IS LICENSED UNDER THE MPEG-4 VISUAL PATENT PORTFOLIO LICENSE FOR THE PERSONAL AND NON-COMMERCIAL USE OF A CONSUMER FOR (i) ENCODING VIDEO IN COMPLIANCE WITH THE MPEG-4 VISUAL STANDARD ("MPEG-4 VIDEO") AND/OR (ii) DECODING MPEG-4 VIDEO THAT WAS ENCODED BY A CONSUMER ENGAGED IN A PERSONAL AND NONCOMMERCIAL ACTIVITY AND/OR WAS OBTAINED FROM A VIDEO PROVIDER LICENSED BY MPEG LA TO PROVIDE MPEG-4 VIDEO. NO LICENSE IS GRANTED OR SHALL BE IMPLIED FOR ANY OTHER USE. ADDITIONAL INFORMATION INCLUDING THAT RELATING TO PROMOTIONAL, INTERNAL AND COMMERCIAL USES AND LICENSING MAY BE OBTAINED FROM MPEG LA, LLC. SEE HTTP://WWW.MPEGLA.COM.

## **Środki ostrożności związane z montażem (dla sprzedawców i serwisantów produktów firmy SHARP)**

- Montaż, demontaż i przenoszenie monitora wymaga udziału co najmniej 4 osób. (PN-LC652: co najmniej 2 osób).
- Upewnij się, że uchwyt ścienny jest przeznaczony do montażu monitorów.
- Ten monitor jest przeznaczony do montażu na betonowej ścianie lub kolumnie. W przypadku ścian/kolumn z płyt kartonowogipsowych/cienkich arkuszy tworzywa/drewna może być wymagane zastosowanie dodatkowego wzmocnienia.
- Ten monitor i uchwyt muszą zostać zamontowane na ścianie o nośności co najmniej 4 razy większej od masy monitora. Wybierz metodę montażu najlepiej dostosowaną do materiału i konstrukcji ściany.
- Do zamontowania uchwytu VESA użyj śrub M8 o 10 mm do 15 mm dłuższych od grubości uchwytu.

![](_page_61_Figure_6.jpeg)

- Nie używaj wkrętarki udarowej.
- Podczas przenoszenia monitora trzymaj mocno uchwyty lub części oznaczone na szaro na rysunku poniżej. Nie chwytaj za ekran lub tackę. W przeciwnym razie może dojść do uszkodzenia lub nieprawidłowego działania monitora bądź do odniesienia obrażeń.

![](_page_61_Figure_9.jpeg)

- Jeśli podczas montażu potrzebujesz tymczasowo ustawić monitor na stole lub innej powierzchni, przykryj stół grubym, miękkim materiałem, aby uniknąć uszkodzenia ekranu i stołu.
- Przed demontażem lub ponownym zapakowaniem monitora zdemontuj tackę.
- Po zamontowaniu upewnij się, że monitor jest stabilnie zamocowany i nie odłączy się od ściany lub uchwytu.
- Do montażu nie używaj innych otworów niż otwory przeznaczone na uchwyt, znajdujące się z tyłu monitora.

## ■Montaż tacki

Zamocuj tackę przy użyciu 4 śrub montażowych (M3x8) (w zestawie).

![](_page_61_Figure_16.jpeg)

# **SHARP**

PN-LC862-LC752-LC652 Me PL23G(1)